# **Click!**™ User's Guide *for Windows* Version 1.0.3

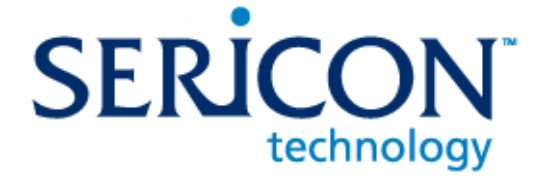

Copyright Copyright © 2004 by Sericon Technology Inc.

All rights reserved. All text and figures included in this publication are the exclusive property of Sericon Technology Inc. ("Sericon" or "SERICON") or its licensors, and may not be copied, reproduced, or used in any way without the express written permission of Sericon. Information in this document is subject to change without notice and does not represent a commitment on the part of Sericon. Although the information in this document has been carefully reviewed, Sericon does not warrant it to be free of errors or omissions. Sericon reserves the right to make corrections, updates, revisions or changes to the information in this document.

UNLESS OTHERWISE EXPRESSLY STATED BY SERICON, THE PROGRAM DESCRIBED IN THIS DOCUMENT IS PROVIDED "AS IS" AND WITHOUT WARRANTY OF ANY KIND, EITHER EXPRESSED OR IMPLIED, INCLUDING, BUT NOT LIMITED TO, THE IMPLIED WARRANTIES OF MERCHANTABILITY AND FITNESS FOR A PARTICULAR PURPOSE. IN NO EVENT WILL SERICON BE LIABLE TO ANYONE FOR SPECIAL, COLLATERAL, INCIDENTAL, OR CONSEQUENTIAL DAMAGES, INCLUDING WITHOUT LIMITATION ANY LOST PROFITS, DATA, OR SAVINGS, ARISING OUT OF THE USE OF OR INABILITY TO USE THIS PROGRAM.

- Patents Sericon may have patents or pending patent applications covering subject matter in this document. The furnishing of this document does not give you any license to these patents except as expressly provided in any written license agreement from Sericon.
- Trademarks DigitalToGo, Click!, and the product logos are trademarks of Sericon in Canada, the United States, and/or other countries.

This document may also contain registered trademarks, trademarks, service marks and/or trade names that are owned by their respective companies or organizations. Sericon disclaims any responsibility for specifying which marks are owned by which companies or organizations.

Feedback If you have any comments or suggestions about this document, please send them via e-mail to [doc@sericontech.com.](mailto:doc@sericontech.com?Subject=Sericon%20Documentation%20Feedback)

> Your comments should pertain only to Sericon documentation. For product support, please contact [support@sericontech.com](mailto:support@sericontech.com).

Last updated December 1, 2004

# Contents

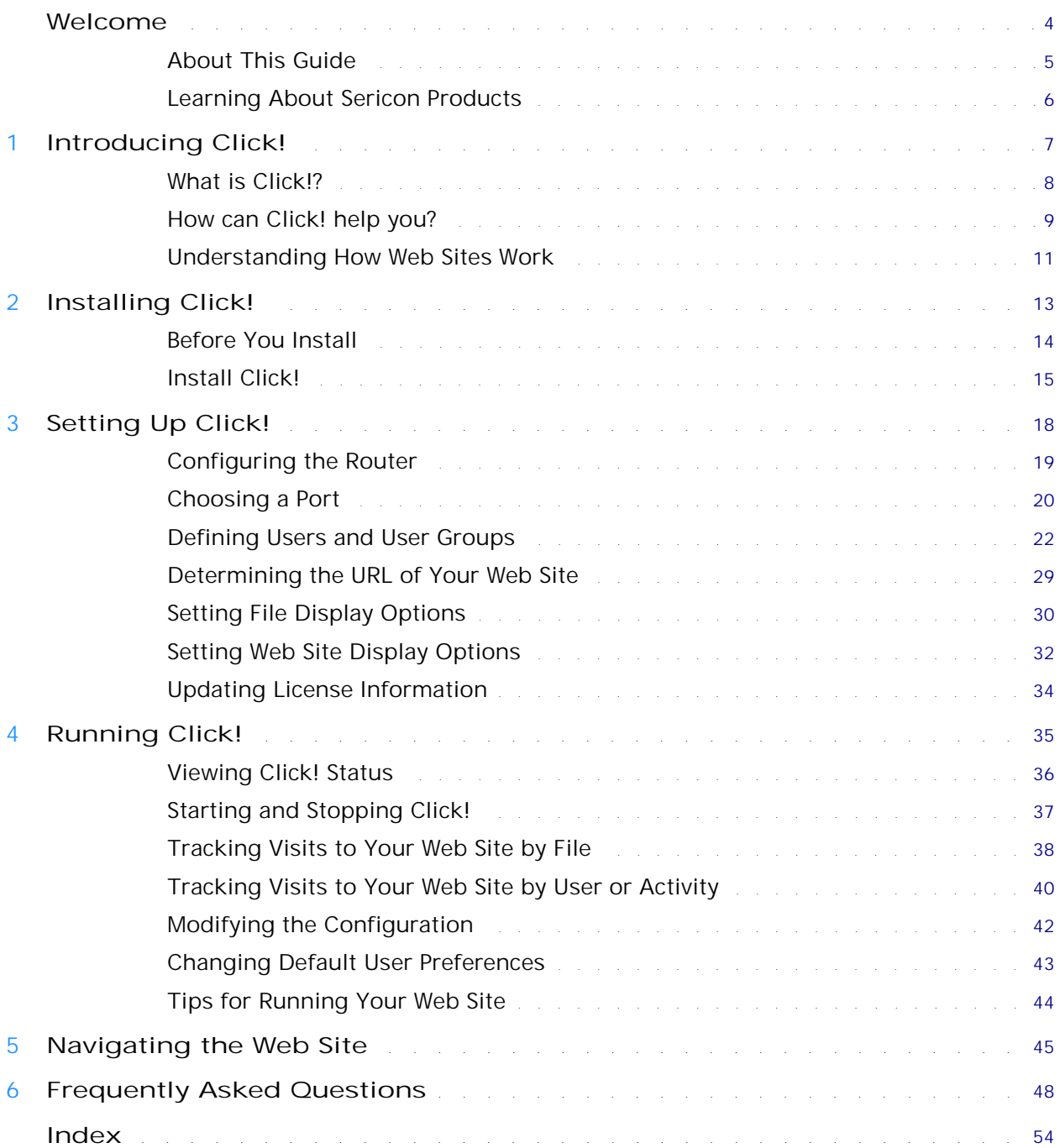

# Welcome

<span id="page-3-0"></span>**In this chapter**

- ["About This Guide" on page 5](#page-4-0)
- ["Learning About Sericon Products" on page 6](#page-5-0)

### **About Sericon Technology**

Sericon Technology is an independent software vendor that develops secure and easyto-use products. We help people and businesses use digital media to communicate better. Our corporate headquarters are in Toronto, Canada.

Learn more at www.sericontech.com.

# <span id="page-4-0"></span>**About This Guide**

#### **Purpose**

This guide is your starting point for learning how to use and manage Click!™ software. It describes how to install, set up, and use Click! and some troubleshooting tips.

#### **What you should already know**

This guide assumes that you are already familiar with downloading, installing, and running software and browsing the Internet.

#### **Organization**

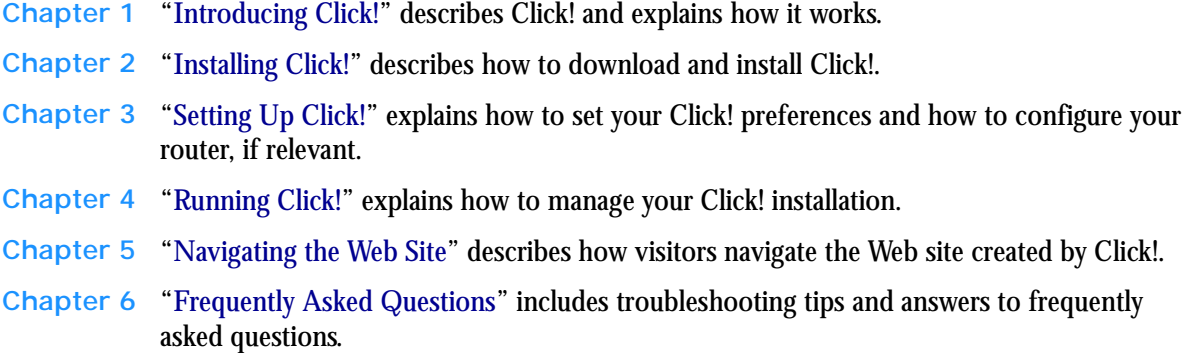

### <span id="page-4-1"></span>**Typographical conventions**

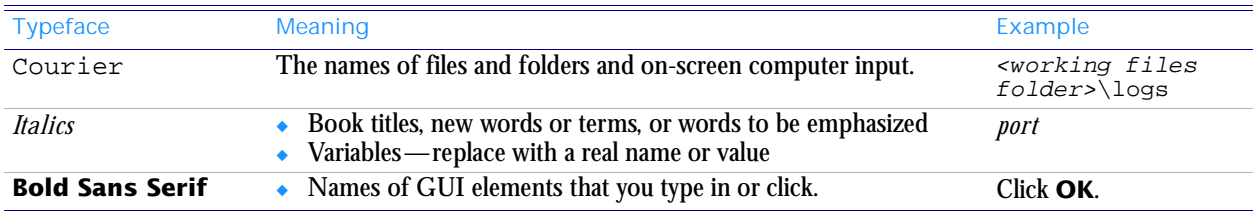

# <span id="page-5-0"></span>**Learning About Sericon Products**

#### <span id="page-5-3"></span>**World Wide Web**

The latest information about all supported releases of any Sericon product is available on the Sericon Web site at <http://www.sericontech.com>.

If you have problems accessing the Sericon Web site, contact [support@sericontech.com](mailto:support@sericontech.com).

#### <span id="page-5-2"></span>**Technical support**

Contact Sericon Technology for technical support by e-mail at [support@sericontech.com](mailto:support@sericontech.com).

#### <span id="page-5-1"></span>**Documentation**

Documentation for Sericon products is available in PDF format on the Sericon Web site at <http://www.sericontech.com>.

#### **Feedback**

If you find an error in any Sericon documentation, or if you have a suggestion for improving it, please let us know. Contact [doc@sericontech.com](mailto:doc@sericontech.com?Subject=Sericon%20Documentation%20Feedback).

#### **What to read next**

Learn about Click!, as described in [Chapter 1, "Introducing Click!"](#page-6-2).

<span id="page-6-1"></span>1

# <span id="page-6-2"></span><span id="page-6-0"></span>**Introducing Click!**

<span id="page-6-3"></span> $\mathrm{Click!}^{\mathrm{TM}}$  software is a Web server. It automatically creates Web pages that link to images and other files in your computer. Each Web page your visitors see is a mirror of a folder under the shared files folder on your computer. These Web pages make up a Web site, which any authorized user can access over the Internet.

- **Contents** ["What is Click!?" on page 8](#page-7-0)
	- ["How can Click! help you?" on page 9](#page-8-0)
	- ["Understanding How Web Sites Work" on page 11](#page-10-0)

## <span id="page-7-0"></span>**What is Click!?**

Click! is the easiest way to create your own Web site.

There's no need to:

- learn how to install and configure a Web server
- learn HTML and other technical skills necessary for creating a Web site
- upload pictures one at a time to a publicly hosted Web site

Your files remain safely on your computer, and you can keep track of visits and visitors to your Web site.

#### **Sharing computer files**

Sharing files between computers has evolved:

- In the early days of personal computers, there was no direct communication between computers. To move a file from one computer to another, you had to copy the file to diskette, remove the diskette from the first computer and insert it in the second computer, and then copy the file to that computer.
- Next, computers on a local area network (LAN) could have mapped drives. Information on the mapped drives is shared among other computers on same LAN.
- Now, instead of sharing a folder or files over a LAN, you can use Click! to share these over the entire Internet. It's easy to set up and run.

# <span id="page-8-0"></span>**How can Click! help you?**

#### **Example 1: Home use**

<span id="page-8-1"></span>Suppose you use a digital camera to take pictures that you download to your computer. Next you want to share these pictures among friends and family, so you weigh the alternatives:

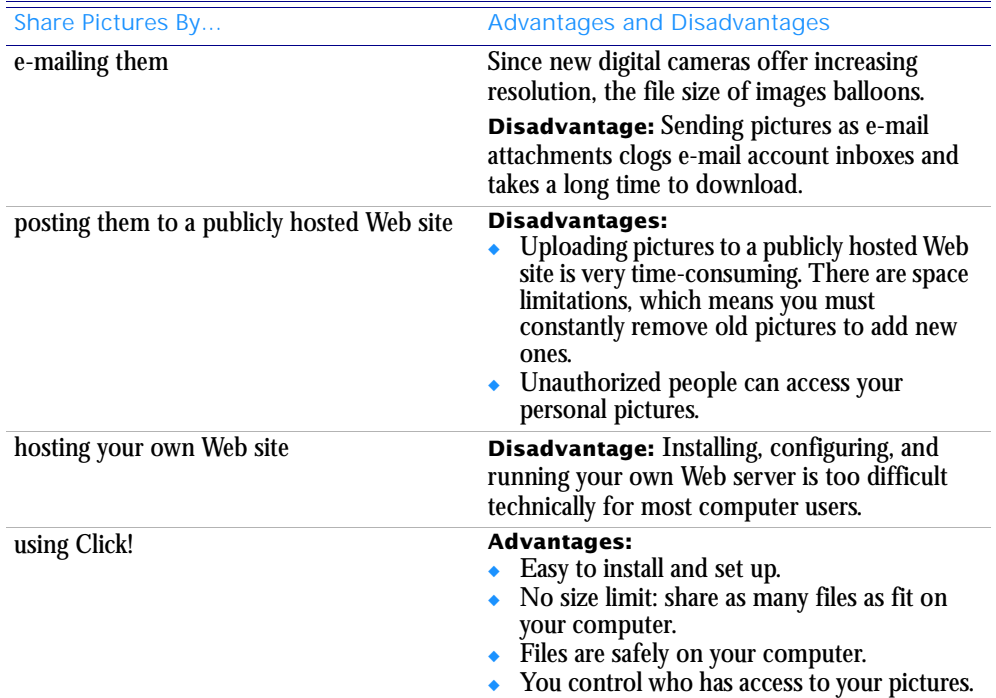

#### **Example 2: Photo studio**

A photo studio wants to share proofs with clients.

#### **Example 3: Musical band**

A band wants to share pictures, songs, and videos from concerts with its fans. Fans can download songs and video clips from concerts.

#### **Example 4: Travelers**

People often need access to files on their home computers when they are travelling on business or on vacation. It is easier to use Click! than products such as Symantec pcAnywhere or Microsoft NetMeeting, which require installation and configuration on the computer at the travel destination. To access your files using Click!, you require only that a browser is installed on that computer, which means that you can use any computer, even one in an Internet cafe, to access files on your home computer.

**Note:** Unlike Symantec pcAnywhere or Microsoft NetMeeting, with Click! you cannot change files on your home computer.

### **How does Click! work?**

#### **Before installing Click!:**

- <span id="page-9-0"></span>1 Create pictures, videos, or record sound clips using a digital camera, video camera, or audio recorder.
- 2 Download the digital files to your computer.
- 3 Make sure that all digital files you want to share are under one or two folders on your computer. These folders should not contain any files that you do not want to share.
- 4 Verify that you have a broadband (high-speed) Internet connection.

#### **Install and set up Click!:**

- 5 Install Click!, as described in [Chapter 2, "Installing Click!"](#page-12-2).
- 6 Set up user accounts for visitors to your site, and send the Web site address and user account information (user name and password) to the visitors whom you want to visit your Web site, as described in [Chapter 3, "Setting Up Click!"](#page-17-2).

#### **Run Click!:**

- 7 A visitor to your Web site logs in, using the user name and password you assigned. Visitors can access all the files in the folder or folders you specified during installation. The files are organized in the same way that they are organized on your computer. For information on how visitors can navigate your Web site, see [Chapter 5, "Navigating the](#page-44-2)  [Web Site"](#page-44-2). Note that this information is also available on the Sericon Web site at <http://www.sericontech.com>.
- 8 You can track visits to your Web site, as described in [Chapter 4, "Running Click!"](#page-34-2).

### <span id="page-10-1"></span><span id="page-10-0"></span>**Understanding How Web Sites Work**

- **IP address** Every computer on the Internet has an IP address. An IP address is a set of numbers, such as 123.45.67.89, which represents a point on the Internet. A computer uses an IP address to find another computer on the Internet. Since IP addresses are lists of numbers, they are a natural way for computers to communicate with each other; however, IP addresses are difficult for people to remember and use: people remember and work better with words.
	- **DNS** The domain name system (DNS) helps people find computers using words, specifically names.

<span id="page-10-3"></span><span id="page-10-2"></span>When you type an address in your Web browser, you generally type in a domain name, e.g. www.sericontech.com. The Web browser contacts a *domain name server* on the Internet for information on how to translate the domain name (word) into the IP address (number). A domain name server contains information mapping domain names to corresponding IP addresses.

- **Why is this important?** In a home environment, an IP address is assigned to your computer by your ISP (Internet Service Provider). Usually, you are not aware of your computer's IP address. You can use your computer to send e-mail and browse the Internet without knowing this information. Your IP address becomes important only when you want your friends and family to connect to your computer, for example, to view your Web site. You can find out your computer's IP address, as described in ["Determining the URL of Your Web Site" on page 29](#page-28-1), and share that with your friends and family. However, it is better to have a meaningful word, instead, which is easier to remember: this is a domain name.
- **IP addresses can change** In addition, ISPs can change the IP address assigned to a particular home computer. This happens because there are a limited number of IP addresses available, and the ISP assigns and reassigns them according to demand. Again, you are usually not aware that your computer's IP address changes. When you connect to the Internet from your home computer, you may not always use the same IP address. This does not affect your ability to send e-mail or browse the Internet. It is generally an issue only if you run a Web site from your home computer.

#### **What is dynamic DNS resolution?**

If your computer's IP address keeps changing, you may wonder how it can be mapped to a domain name so that visitors to your Web site can find it.

<span id="page-10-4"></span>Some companies offer *dynamic DNS resolution* services to solve this problem. These companies have a client application that you install on your home computer that always communicates with the company and keeps it informed of any changes to the home computer's IP address. The company then makes sure to update your domain name with the current IP address.

When you are running a Web site from home, it is important to have a dynamic DNS solution so that when visitors type in the domain name of your Web site, it is correctly mapped to your computer's IP address.

- **Solutions** Click! supports two methods for obtaining a domain name and providing dynamic DNS resolution:
	- ClickMyPictures domain: We provide you with a sub-domain name that is part of our ClickMyPictures.com domain (e.g. your name.ClickMyPictures.com), and

we provide dynamic DNS resolution for your Web site. You choose the sub-domain name you want (i.e. the your\_name portion that precedes

.ClickMyPictures.com) when your register Click! and obtain a license.

■ Choose your own domain: You register your own domain name, e.g.

www.your\_name.com.

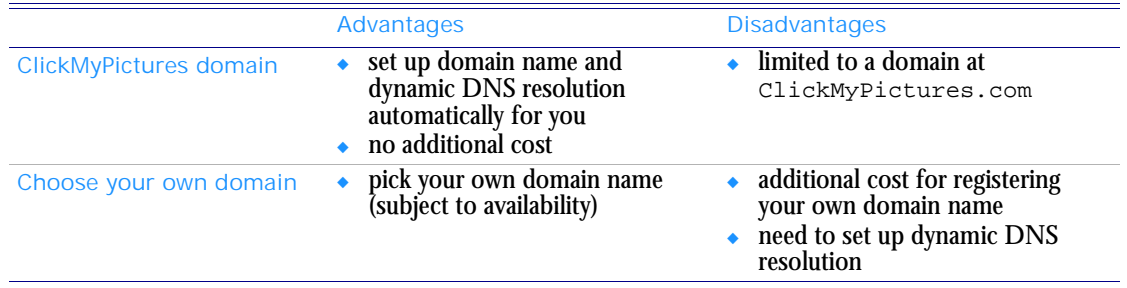

■ If you want to consider using your own domain name, keep reading.

■ Otherwise, if you want to use the ClickMyPictures domain, you can skip to ["Determining the URL of Your Web Site" on page 29](#page-28-1).

#### **How do I set up my own domain name and dynamic DNS resolution?**

Most dynamic DNS resolution companies will register your domain name for you in addition to providing you with dynamic DNS resolution services. You can search on the Internet to find appropriate companies.

A dynamic DNS resolution client application is built into Click!. Although you can register a domain name on your own and use any kind of dynamic DNS resolution solution, we recommend that you use the same one as Click!. If you use the same dynamic DNS resolution company as Click!, you will not need to install and run a separate client application. For more information, contact <http://www.no-ip.com>.

<span id="page-11-0"></span>**Note:** For the beta version, if you choose your own domain, you will still need to install and run a separate client application.

# <span id="page-12-2"></span><span id="page-12-1"></span><span id="page-12-0"></span>**Installing Click!**

**In this chapter**

- <span id="page-12-3"></span>■ ["Before You Install" on page 14](#page-13-0)
- ["Install Click!" on page 15](#page-14-0)

## <span id="page-13-0"></span>**Before You Install**

Before you install Click!, make sure that your computer meets the following requirements:

#### <span id="page-13-3"></span>**Software requirements**

- <span id="page-13-2"></span>One of the following operating systems is installed: Windows 95, Windows 98, Windows 2000, Windows XP, Linux, Solaris.
- A Web browser is installed.

#### **Additional requirements**

- A permanent high-speed Internet connection, such as DSL or cable modem.
- One or two folders containing the files to share, generally image, video, or audio files.

**Tip:** It is useful to organize the files to share into sub-folders by subject and/or file type.

- A valid license. To obtain a license, contact Sericon Technology at [http://www.sericontech.com/beta](mailto:sales@sericontech.com).
- <span id="page-13-1"></span>■ Click! requires that Java 1.4.x is installed. There are two versions of Click! that you can download from the Sericon Technology Web site: one version copies Java onto your computer, and the other version does not. Before deciding which version of Click! to download, check whether Java is already installed, and if so, which version:
	- 1 Check which version of Java is installed:
		- i Click **Start > All Programs > Accessories > Command Prompt**.
		- ii In the **Command Prompt** window, type: java -version.
		- iii Press the Enter key.
	- 2 See which version of Java, if any, is returned.
	- If Java version 1.4.x is already installed, you can download the version of Click! without Java from the Sericon Technology Web site.
	- If you have trouble checking your version of Java, or are not sure whether you already have it installed or which version, you can download the version of Click! that includes Java from the Sericon Technology Web site.

## <span id="page-14-0"></span>**Install Click!**

Before you install Click!, make sure that your computer meets the requirements described in ["Before You Install" on page 14](#page-13-0).

#### **To install Click!:**

1 Download the appropriate file from <http://www.sericontech.com>.

- Click-version\_number.zip does not includes Java 1.4.x, and assumes that it is installed separately on your computer.
- ClickJava-version\_number.zip includes Java 1.4.x, so that you do not need to install it separately on your computer.

*Version\_number* is the latest version number of Click! available on the Web site.

**Note:** Before deciding which file to download, you should check which version of Java is installed on your computer, as described in ["Before You Install" on page 14](#page-13-0).

**Tip:** If you are not sure which file to download, you should download the file with Java, ClickJava-version\_number.zip.

2 The file is a zipped file in  $.$  zip format. Double-click the downloaded file to use WinZip or another file zip program to unzip it to the directory that will be the installation directory. Note that a file zip program is included by default with Windows XP.

**Note:** If no file zip program is installed on your computer, you can download a free trial version of WinZip from <http://www.winzip.com>.

- <span id="page-14-1"></span>3 Double-click <installation directory>\Click.bat.
- 4 Enter the license key you received by e-mail, and click **OK**. Include the lines with BEGIN SERICON LICENSE and END SERICON LICENSE. The license looks something like the following:

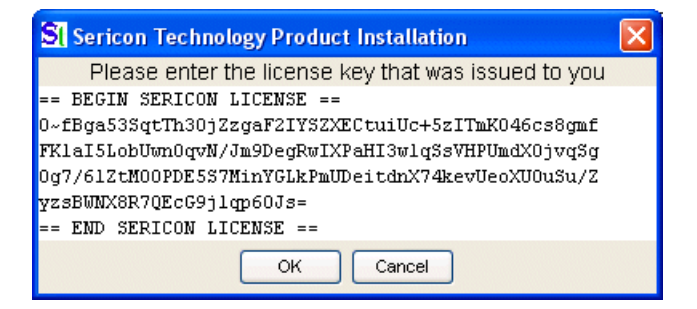

**Tip:** You can copy the license key from the e-mail message and paste it into the text box.

**Note:** If you enter a license key that is not valid, you are prompted to re-enter the license key.

If you do not have a valid license, click **Cancel** to exit the installer.

5 The Click! license agreement, version number, and license information are displayed.

- To install Click!, you must accept the terms of the license agreement by clicking **Yes**. If you click **No**, the installation program will close.
- Confirm the Click! version and license information.
	- If the displayed information is correct, click **Yes**.
	- If the displayed information is incorrect, click **No**, and contact Sericon Technology at [support@sericontech.com](mailto:support@sericontech.com) for assistance.

<span id="page-15-1"></span>**Note:** If you click **No**, the installation program exits.

6 Specify the working files folder. This is where thumbnails and some Click! configuration information, such as user information and log files, will be stored.

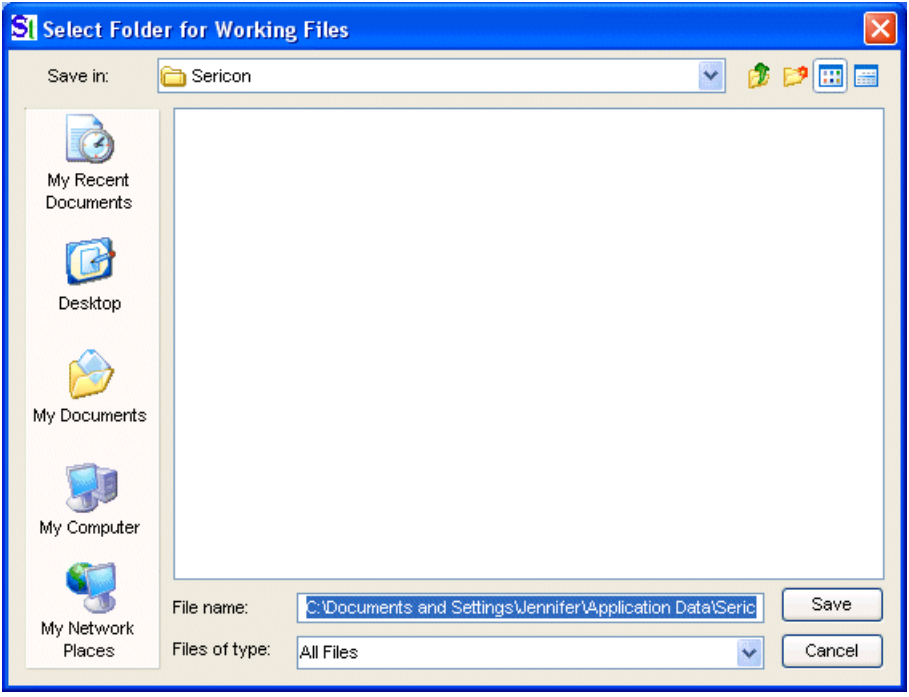

<span id="page-15-0"></span>Click **Save**.

7 Specify the media folder. This is where your pictures and other media to share are stored.

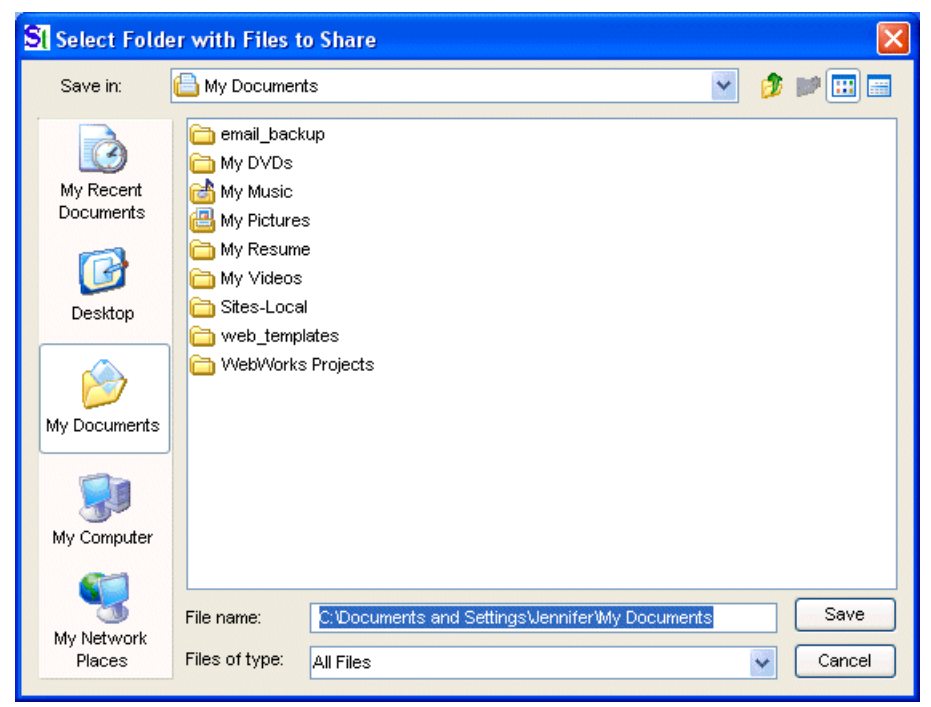

**Tip:** Make sure the only files in this folder are those you want to share with visitors.

Click **Save**.

- 8 A message box prompts you to specify another folder with files to share.
	- To share the contents of another folder, click **Yes**, and browse to this folder.
	- If you do not want to share the contents of another folder, click **No** to start installing.

The installation is complete. Click! starts running and the control panel opens.

**Note:** When Click! starts, it opens a Web browser and points to your Web site. If a Web browser window is already open on your computer, it may be redirected to your Web site.

<span id="page-16-1"></span><span id="page-16-0"></span>Even though Click! is now installed, no one, including you, can access your Web site until you use the control panel to define users, as described in [Chapter 3, "Setting Up Click!".](#page-21-1) Since many security breaches in software products are due to hackers breaking in using the programs' default user names and passwords, Click! does not include any default users who are already set up. This increases security, so that only users you define can access your Web site.

# <span id="page-17-2"></span><span id="page-17-1"></span><span id="page-17-0"></span>**Setting Up Click!**

#### **In this chapter**

- <span id="page-17-3"></span>■ ["Configuring the Router" on page 19](#page-18-0)
- ["Choosing a Port" on page 20](#page-19-0)
- ["Defining Users and User Groups" on page 22](#page-21-0)
- ["Determining the URL of Your Web Site" on page 29](#page-28-0)
- ["Setting File Display Options" on page 30](#page-29-0)
- ["Setting Web Site Display Options" on page 32](#page-31-0)
- ["Updating License Information" on page 34](#page-33-0)

# <span id="page-18-0"></span>**Configuring the Router**

#### **Introduction**

- If you do not have a router, skip this section.
- If you are not sure if you have a router, read this explanation below. If your house has multiple computers connected to the Internet, then you probably have a router. A router is a special kind of computer that links between your home computers and the Internet. It is a piece of hardware that you need to configure. If you are not sure whether you have a router, then you probably do not, and you can skip this section. It is also possible that you have a router even if you only have one computer at home.
- If you *do* use a router to connect to the Internet, there are some extra steps you need to take. Keep reading.

#### **How a router works**

When you connect to the Internet, the router is the gatekeeper between your home computers and the outside world, which generally means the Internet.

**Note for beta users:** This section will eventually contain instructions on how to configure common routers.

# <span id="page-19-1"></span><span id="page-19-0"></span>**Choosing a Port**

<span id="page-19-4"></span>A *port* is a logical connection place that a computer program uses to communicate with other computers.

Software that runs a Web site, such as Click!, is commonly known as a Web server. Port 80 is the default port that most Web servers use to communicate with the computers that connect to it.

#### **Ports and ISPs**

Some Internet service providers (ISPs) prohibit home customers from running Web sites, because this increases the amount of data that flows on the ISP's cable or DSL lines.

In order to check that its customers are not running Web sites, ISPs may monitor port 80 of its customers' computers. If you are running Click! from home, you may want to consider changing the port from its default setting of 80 in order to avoid detection by your ISP.

#### **What is a port conflict?**

A software program that uses a port "binds" the port, so that no other software program can use it. This means that two software programs running on the same machine should have different port numbers. By default, in Windows, Click! uses port 80. If another software program on your computer is running port 80, you should change the port of one of the programs.

#### **Is there is a port conflict?**

<span id="page-19-2"></span>If after double-clicking  $\text{Click}.$  bat to start Click!, you get an error message similar to the following, it means that port 80 is already in use by another software program, for instance, by another Web server.

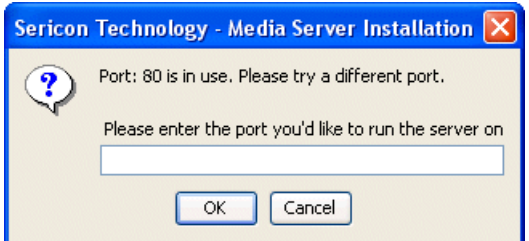

If there is a port conflict on your computer, you need to change the port Click! uses, as described below.

#### **To change the port when starting Click!:**

1 Enter a new port number.

**Note:** A port can be any number between 0 and 65535.

2 Click **OK** to change the port.

#### **To change the port if Click! is already running:**

- <span id="page-19-3"></span>1 Click the **Settings** tab.
- 2 Under **Network Settings**, enter a number for the **Server Port**.

**Note:** A port can be any number between 0 and 65535.

3 Click **Save** to save to your changes. **Non-default ports in URLs** If you are using Click! with a port other than port 80, you need to change the URL (Uniform Resource Locator) that you provide to your visitors, in the following format: **ClickMy** http://www.your\_name.ClickMyPictures.com:port\_number **Pictures** For example, if the URL for your Web site is **domain** http://www.smith.ClickMyPictures.com and you use port 123, then the URL to provide to your visitors is http://www.smith.ClickMyPictures.com:123. **Your own** http://www.web\_site\_name:port\_number **domain name** For example, if the URL for your Web site is http://www.my\_web\_site.com and you use port 123, then the URL to provide to your visitors is http://www.my\_web\_site.com:123. For information on the URL to provide to visitors, see ["Determining the URL of Your Web](#page-28-0)  [Site" on page 29.](#page-28-0)

# <span id="page-21-1"></span><span id="page-21-0"></span>**Defining Users and User Groups**

<span id="page-21-3"></span>Once Click! is installed, no one, including you, can access your Web site until you define users, as described in [Chapter 3, "Setting Up Click!".](#page-21-0) Since many security breaches in software products are due to hackers breaking in using the programs' default user names and passwords, Click! does not include any default user who is already set up. This increases security, so that only users you define can access your Web site.

**Tip:** Since no default user is created by default, you should create a unique user ID for your own use, so that you can visit your own Web site and experience it as your visitors do.

You install and run Click! so that you can share your files with others over the Internet. You can organize these visitors in two ways, by user and by user group:

<span id="page-21-6"></span>A *user* is a visitor who logs into your Web site to share your files. A user can belong to one or more groups of users, as described below.

<span id="page-21-4"></span>**Tip:** You should create a unique user ID for each person who will visit your Web site. This enables you to track information about each visitor, such as which pictures were viewed and which comments were added, if any. For additional information about tracking information about visitors, see ["Tracking Visits to Your Web Site by File" on](#page-37-1)  [page 38.](#page-37-1)

<span id="page-21-5"></span>■ A *user group* represents one or more users. It defines the *permissions* of its users on your Web site. For example, you can set up one group of users who are allowed to view family pictures, and another group of users who are allowed to view pictures of soccer games.

#### <span id="page-21-2"></span>**Adding Users**

When you add a user, you must define a user name. To increase security, you should add a password for each user. This way, even if the user name is publicized, your Web site is still secure from unknown visitors.

#### **To add a new user:**

- <span id="page-21-7"></span>1 In the control panel, click the **Users** tab.
- 2 In the **Users** box, click the **New** button.

#### <span id="page-22-5"></span>The User Information dialog box opens.

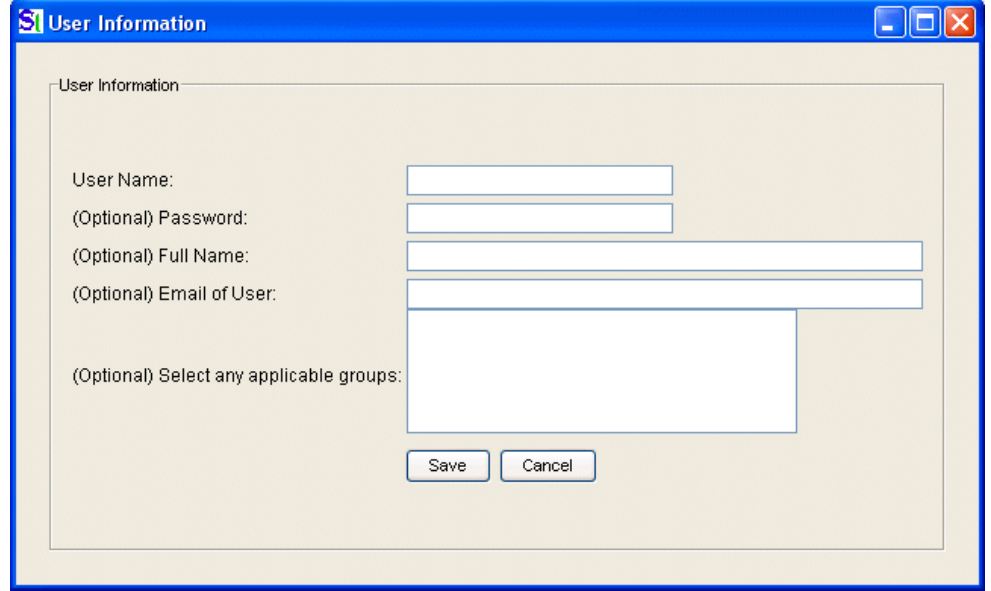

- <span id="page-22-6"></span><span id="page-22-3"></span><span id="page-22-2"></span><span id="page-22-1"></span>3 Enter the following information:
	- **User Name:** The name this visitor uses to visit your Web site (mandatory).
	- **Password:** The password for this user to enter your Web site. If no password is specified, then this user cannot use a password when logging into your Web site.
	- **Full Name:** The user's full name (optional).
	- **E-mail of User:** The user's e-mail address (optional).
	- **Select any applicable groups:** Any groups to which the user belongs (optional). Note that you can only add users to a group once you have defined the group, as described in ["Adding User Groups" on page 25.](#page-24-0)
- <span id="page-22-4"></span>4 Click **Save** to save information about the new user and close the dialog box.

#### <span id="page-22-0"></span>**Editing Users**

You can change the settings for an existing user.

#### **To edit an existing user:**

- 1 In the control panel, click the **Users** tab.
- 2 In the **Users** box, click an existing user to select it.
- 3 Click the **Edit** button.

#### <span id="page-23-4"></span>The User Information dialog box opens.

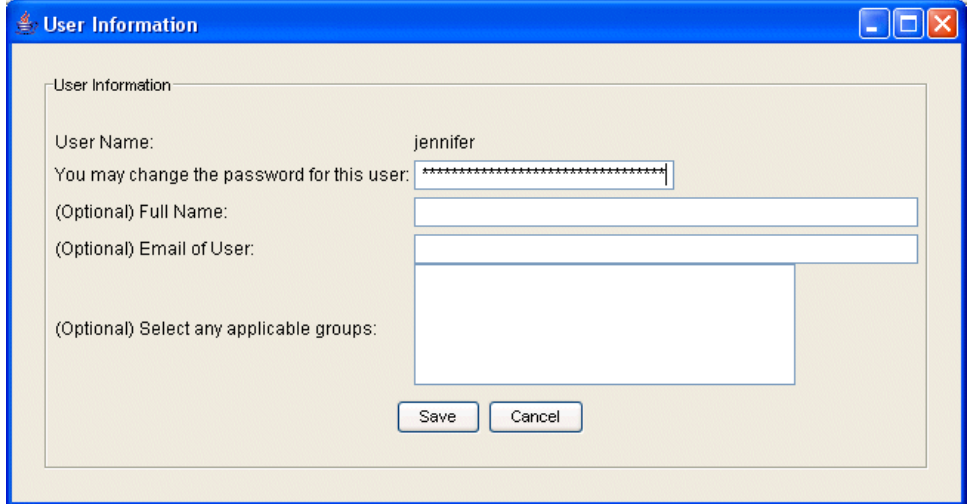

- <span id="page-23-2"></span><span id="page-23-1"></span><span id="page-23-0"></span>4 You can modify the following information (all optional) for the specified user:
	- **Password:** The password for this user to visit your Web site.
	- **Full Name:** The user's full name.
	- **E-mail of User:** The user's e-mail address.
	- **Select any applicable groups:** Any groups to which the user belongs (optional). Note that you can only add users to a group once you have defined the group, as described in ["Adding User Groups" on page 25.](#page-24-0)
- <span id="page-23-3"></span>5 Click **Save** to save your changes to the user information and close the dialog box.

#### <span id="page-24-2"></span>**Deleting Users**

If you want to prevent someone who previously had access to your Web site from visiting it, you can delete the corresponding user name.

#### **To delete an existing user:**

- 1 In the control panel, click the **Users** tab.
- 2 In the **Users** box, select an existing user.
- 3 Click the **Delete** button.

A message asks whether you really want to delete the selected user.

4 Click **Yes**.

The user is removed from the list of users and from any user groups to which the user belongs.

#### <span id="page-24-1"></span><span id="page-24-0"></span>**Adding User Groups**

You create a user group to assign permissions to the users in the group. For example, you can create one user group that is allowed to download images at their original size, which is ideal for printing, while you can create another user group that is allowed to download streaming media, such as audio and video files. This means that the visitor does not have to wait to download a large file before seeing the video or hearing the sound. Instead, the media is sent in a continuous stream and is played as it arrives.

#### **To add a new user group:**

- 1 In the control panel, click the **Users** tab.
- 2 In the **Groups** box, click the **New** button. The Group Information dialog box opens.

<span id="page-24-3"></span>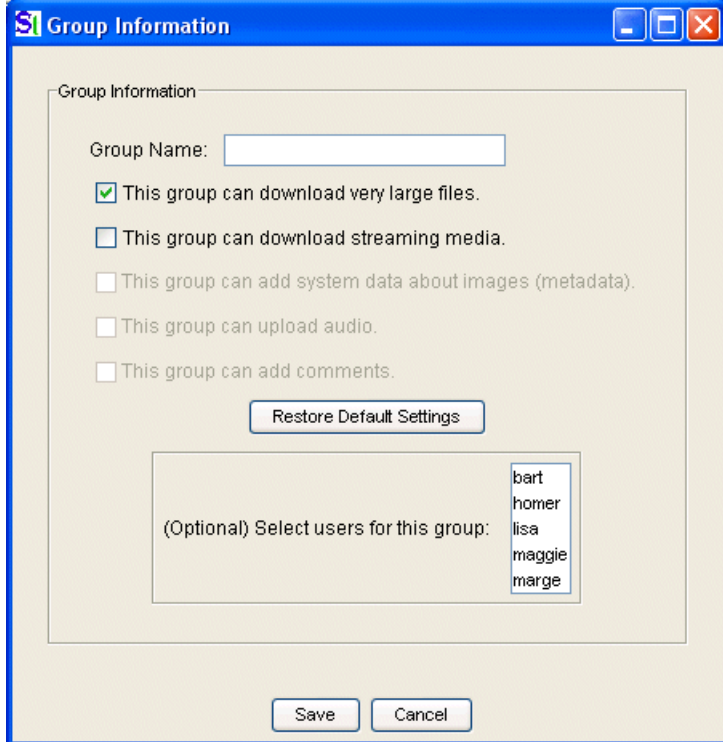

- <span id="page-25-7"></span><span id="page-25-6"></span><span id="page-25-1"></span>3 Enter or specify the following information:
	- **Group Name:** The name of the group for which you are defining a set of permissions. Since this name is not accessible to users, you can use any name that is convenient, for example: soccer, family.
	- **This group can download very large files:** When a visitor views an image on your Web site, the image is resized so that a Web browser can display it quickly. If you want to enable visitors in this group to be able to download and print the original, higher-quality pictures, select this check box.
	- **This group can download streaming media:** Visitors in this group can either save audio and video files or stream them. This means that the visitor does not have to wait to download a large file before seeing the video or hearing the sound. Instead, the media is sent in a continuous stream and is played as it arrives.
	- This group can add system data about images (metadata): *This feature is not available in this release.*
	- **This group can upload audio:** *This feature is not available in this release.*
	- **This group can add comments:** *This feature is not available in this release.*
- <span id="page-25-8"></span><span id="page-25-5"></span><span id="page-25-4"></span><span id="page-25-2"></span>4 If you want to restore the default settings (permission to download very large files, only), click the **Restore Default Settings** button.
- <span id="page-25-3"></span>5 In the **Select users for this group** box, select the users for this group. To remove a user from the group, click the user so that it is no longer selected. You can use the Shift and Ctrl keys to select multiple users.
- 6 Click **Save** to save information about the new user group and close the dialog box.

#### <span id="page-25-0"></span>**Editing User Groups**

You can change the settings for an existing user group.

#### **To edit an existing user group:**

- <span id="page-25-9"></span>1 In the control panel, click the **Users** tab.
- 2 In the **Groups** box, select an existing user group.
- 3 Click the **Edit** button.

<span id="page-26-0"></span>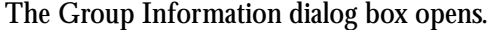

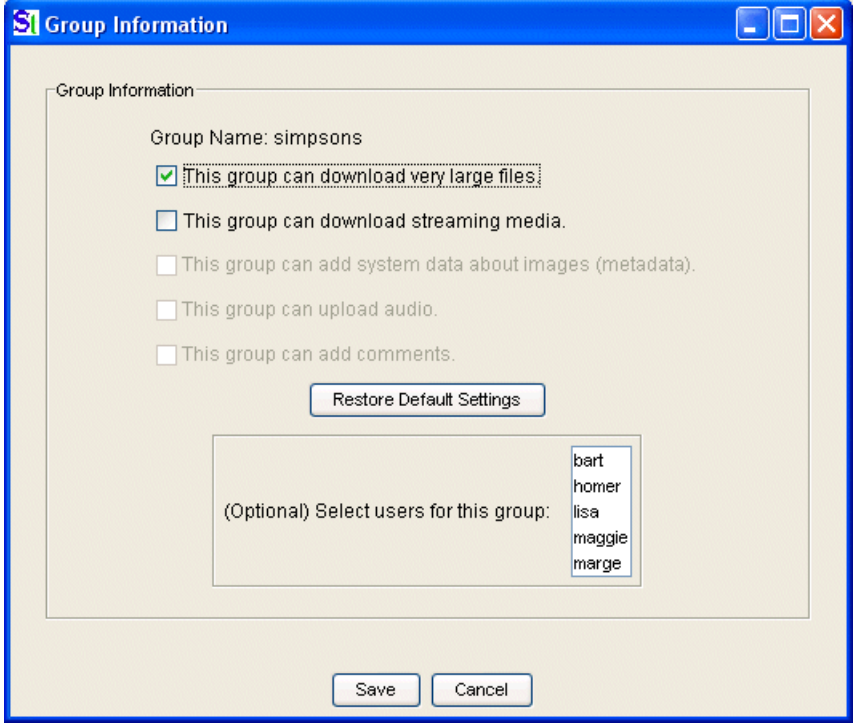

- <span id="page-26-6"></span><span id="page-26-5"></span>4 You can modify the following information for the specified user group:
	- **This group can download very large files:** When a visitor views an image on your Web site, the image is resized so that a Web browser can display it quickly. If you want to enable visitors in this group to be able to download and print the original, higher-quality pictures, select this check box.
	- **This group can download streaming media:** Visitors in this group can save audio and video files or stream them. This means that the visitor does not have to wait to download a large file before seeing the video or hearing the sound. Instead, the media is sent in a continuous stream and is played as it arrives.
	- **This group can add system data about images (metadata):** *This feature is not available in this release.*
	- **This group can upload audio:** *This feature is not available in this release.*
	- **This group can add comments:** *This feature is not available in this release.*
- <span id="page-26-7"></span><span id="page-26-4"></span><span id="page-26-3"></span><span id="page-26-1"></span>5 If you want to restore the default settings (permission to download very large files, only), click the **Restore Default Settings** button.
- <span id="page-26-2"></span>6 In the **Select users for this group** box, select the users for this group. To remove a user from the group, click the user so that it is no longer selected. You can use the Shift and Ctrl keys to select multiple users.
- 7 Click **Save** to save your changes to the user group and close the dialog box.

### <span id="page-27-0"></span>**Deleting User Groups**

You can delete an existing user group.

#### **To delete an existing user group:**

- 1 In the control panel, click the **Users** tab.
- 2 In the **Groups** box, select an existing user.
- 3 Click the **Delete** button.

A message asks whether you really want to delete the selected group.

4 Click **Yes**.

The group is removed from the list of user groups.

## <span id="page-28-1"></span><span id="page-28-0"></span>**Determining the URL of Your Web Site**

<span id="page-28-5"></span><span id="page-28-4"></span>Before visitors can access your Web site, they need to know its address, also commonly known as its URL (Uniform Resource Locator). To access the login page of your Web site, a visitor needs to type this address into the address box of a Web browser.

#### **To determine the URL of your Web site:**

Make sure that Click! is running on your computer. If it is not running, then start it, as described in ["Starting and Stopping Click!" on page 37.](#page-36-1)

<span id="page-28-3"></span><span id="page-28-2"></span>**Note:** When Click! is running, it opens a Web browser on your computer that points to your Web site. The URL is displayed as  $h \text{ttp}: //127.0.0.1$ , which is a special IP address that instructs the Web browser to look at the computer where it is installed. DO NOT distribute this URL to your visitors.

- 2 Determine the correct IP address of your computer. An IP address is a number that identifies each sender or receiver of information that is sent across the Internet. If you are using a router, this step determines the correct external IP address of your router. In a Web browser, go to <http://www.checkip.org>. This Web site displays the IP address of your computer. If you are using a router, the Web site displays the IP address of your router.
- 3 Check that you can access your Web site using an external IP address.
	- Type the IP address from the Web site in the previous step into the address bar of a Web browser, in the following format: http://<*IP\_address>*. For example: http://123.45.67.89.
	- b If you are using a port other than port 80, make sure to add it to the URL, as described in ["Choosing a Port" on page 20.](#page-19-0)
	- $\epsilon$  If you are using a router, you need to make sure that the appropriate port on the router is forwarded to the port (usually 80) on the computer where you are running Click!.
	- d Paste this address into the address bar of a Web browser to go this site.
- If the previous step was successful, then you can distribute this URL to your visitors, in one of the formats described below:

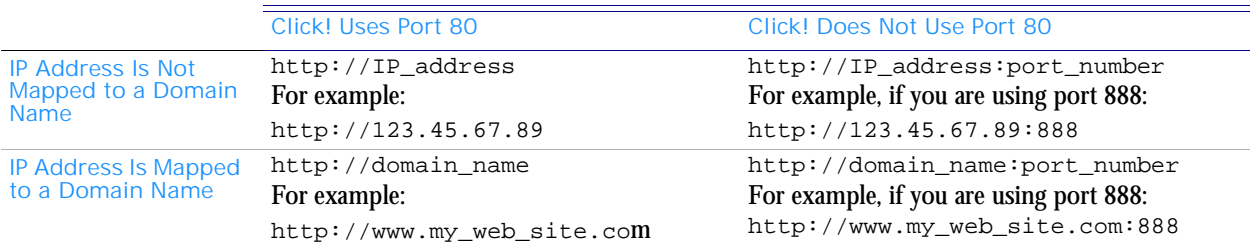

# <span id="page-29-0"></span>**Setting File Display Options**

<span id="page-29-3"></span><span id="page-29-2"></span>You can determine how media files accessed from your Web site are displayed to visitors in the **File Sorting** box of the **Settings** tab.

#### **To set file display options:**

1 In the control panel, click the **Settings** tab.

<span id="page-29-6"></span>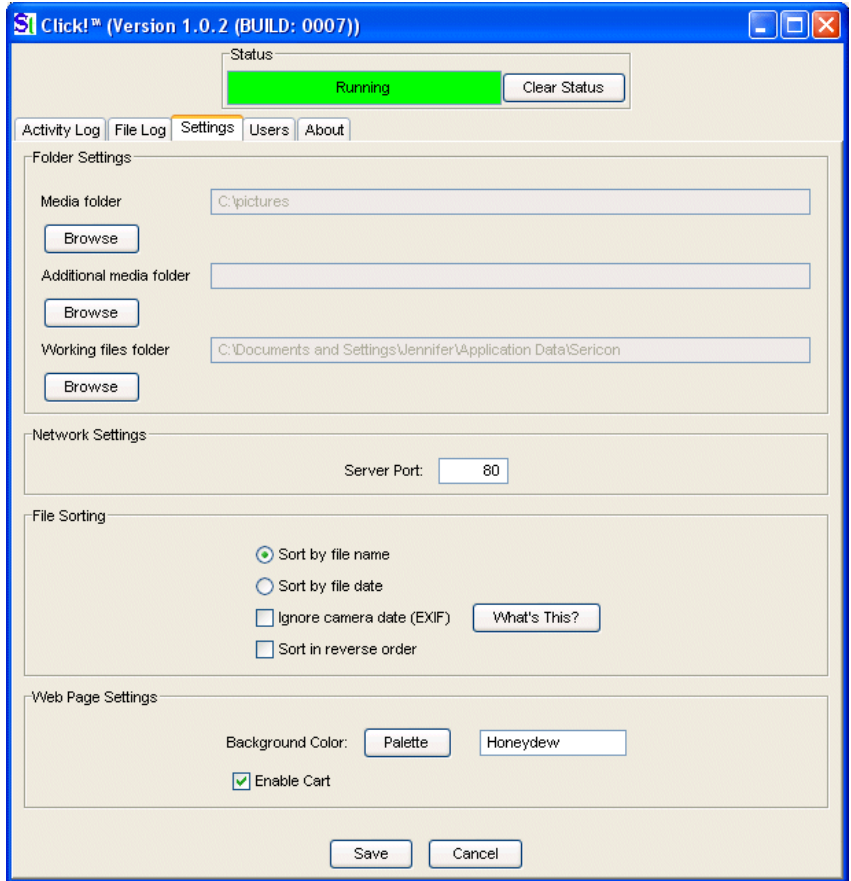

- <span id="page-29-8"></span>2 In the **File Sorting** box, choose how links to your media files are organized on Web pages in your Web site:
	- **Sort by file name:** Links are displayed alphabetically by filename.
	- **Sort by file date:** Links are displayed chronologically by the file date. If a file in JPEG format has EXIF information, then it is used instead.

<span id="page-29-7"></span><span id="page-29-5"></span><span id="page-29-1"></span>**Note:** EXIF (Exchangeable Image File Format) is a standard for storing information in image files, especially those using JPEG compression. Most digital cameras now let you set the date, which is stored in the EXIF information.

<span id="page-29-4"></span>■ **Ignore camera date (EXIF):** Some digital camera embed the date a picture was taken. However, if the date is not set correctly in the camera, it is not a meaningful method for organizing your files. Select this option to ignore the embedded date, which is part of the EXIF information, and use the file date information instead. Note that this option is only available when the **Sort by file date** radio button is selected.

- <span id="page-30-0"></span>3 If you want to sort your media files in reverse alphabetical or chronological order, as described above, select the **Sort in reverse order** check box.
- 4 Click **Save** to save your changes.

## <span id="page-31-0"></span>**Setting Web Site Display Options**

<span id="page-31-8"></span><span id="page-31-6"></span>You can determine how your Web site is displayed to visitors in the **Web Page Settings** box of the **Settings** tab. You can set the following Web site display options:

- <span id="page-31-3"></span><span id="page-31-1"></span>■ Background color: The background color of Web pages in the Web site.
- Cart: A visitor can add files and folders to a cart in order to download them as a single zipped file.

#### **To set Web site display options:**

1 In the control panel, click the **Settings** tab.

<span id="page-31-7"></span>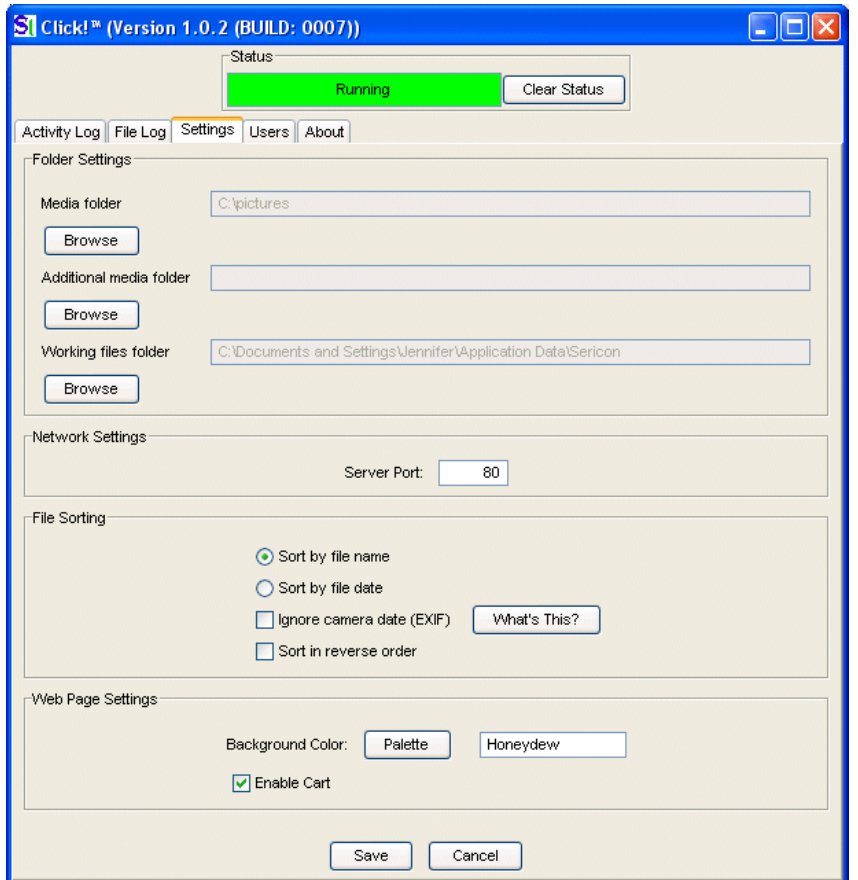

- <span id="page-31-5"></span><span id="page-31-4"></span><span id="page-31-2"></span>2 In the **Web Page Settings** box, set one or more of the following:
	- Set the background color in one of the following ways:
		- Click **Palette** to choose the background color for pages in your Web site. Then, in the **Choose a Color** dialog box, click one of the tabs to choose the background color. For additional information, see ["What are the best](#page-48-0)  [background colors to use for my Web site?" on page 49](#page-48-0).
		- In the **Background Color** text box, enter a color recognized by HTML. You can enter the color as a hexadecimal RGB or as the browser color name. For a list of these colors, their hex values, and examples, as well as information about which colors are safe in 256-color displays on Windows and Macintosh, refer to the Color Chart in the Support section of the Sericon Web site at <http://www.sericontech.com>.
- <span id="page-32-0"></span>■ **Enable cart:** Click to enable the cart on the Web site. When the cart is enabled, a visitor can select the check box beside the link to any file or folder and then click the **Add to Cart** button at the bottom of the page to add it to the cart. When the visitor clicks **Cart**, all files and folders that were added to the cart are listed. The visitor can then click **Zip** to download all listed files as a single zipped file. If a visitor is allowed to stream files (described in ["Defining Users and User Groups" on](#page-21-0)  [page 22\)](#page-21-0), and if the cart contains supported audio and video files, the visitor can then click **Stream** to stream all these files. For additional information on Web site icons, see [Chapter 5, "Navigating the Web Site".](#page-44-2)
- 3 Click **Save** to save your changes.

# <span id="page-33-1"></span><span id="page-33-0"></span>**Updating License Information**

<span id="page-33-3"></span>If you try to run Click! once the license has expired, then an error message is displayed. For example:

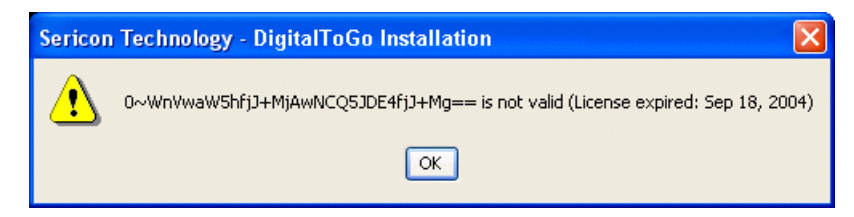

#### **To update license information:**

- 1 Click **OK** to close the message box.
- 2 You are prompted to enter correct license information:

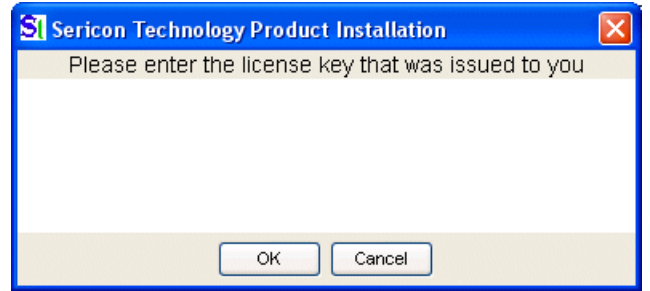

<span id="page-33-2"></span>3 Enter the license key you received by e-mail, and click **OK**. Once you enter a valid license key, Click! starts.

# <span id="page-34-1"></span>4

# <span id="page-34-2"></span><span id="page-34-0"></span>**Running Click!**

#### **In this chapter**

- <span id="page-34-3"></span>■ ["Viewing Click! Status" on page 36](#page-35-0)
- ["Starting and Stopping Click!" on page 37](#page-36-0)
- ["Tracking Visits to Your Web Site by File" on page 38](#page-37-0)
- ["Tracking Visits to Your Web Site by User or Activity" on page 40](#page-39-0)
- ["Modifying the Configuration" on page 42](#page-41-0)
- ["Changing Default User Preferences" on page 43](#page-42-0)

# <span id="page-35-0"></span>**Viewing Click! Status**

<span id="page-35-4"></span><span id="page-35-2"></span>In the Status box of the control panel, you can view whether Click! is running or has warnings or errors.

- <span id="page-35-5"></span>■ A *warning* is an internal error where Click! keeps running and there are no interruptions to visitors to your Web site.
- <span id="page-35-3"></span>■ When an *error* occurs, Click! is probably still running, although a visitor's browser may have submitted a request to Click! that was not fulfilled. For example, a visitor may have clicked on a link to a file but never accessed the file, due to an error.

**Status bar legend**

A green status bar means that Click! is running.

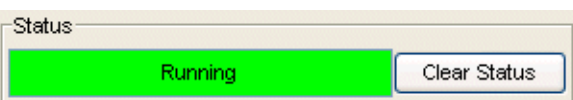

■ A yellow status bar means there are one or more warnings.

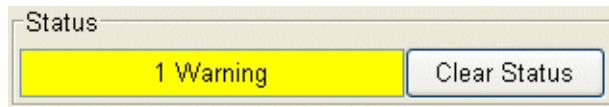

A red status bar means there are one or more errors, and possibly one or more warnings.

<span id="page-35-1"></span>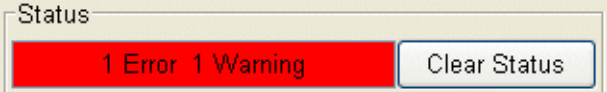

To find out why a warning or error occurred, see ["Why is the status bar red or yellow?" on](#page-48-1)  [page 49.](#page-48-1)

Once you have resolved the error or warning, click the **Clear Status** button to reset the status bar.

# <span id="page-36-1"></span><span id="page-36-0"></span>**Starting and Stopping Click!**

Once you finish installing Click!, it starts running.

#### <span id="page-36-3"></span>**To stop Click! from running:**

■ Click the Close box in the top right corner.

**Note:** When Click! is not running, visitors cannot access your site.

#### <span id="page-36-2"></span>**To start Click!:**

■ Double-click <installation directory>\Click.bat.

**Note:** If Click! does not start, an error message may state that your license has expired. If so, you need to enter a new license, as described in ["Updating License Information" on](#page-33-1)  [page 34.](#page-33-1) If Click! does not start, and there is no license error, please contact Sericon Support at [support@sericontech.com](mailto:support@sericontech.com).

**Tip:** You can you add this to the start-up script so that the product will start every time the computer starts.

# <span id="page-37-1"></span><span id="page-37-0"></span>**Tracking Visits to Your Web Site by File**

<span id="page-37-2"></span>You use the File Log tab to see which visitors accessed a particular file and when they did so.

#### **To track visits to by file:**

1 In the control panel, click the **File Log** tab.

<span id="page-37-3"></span>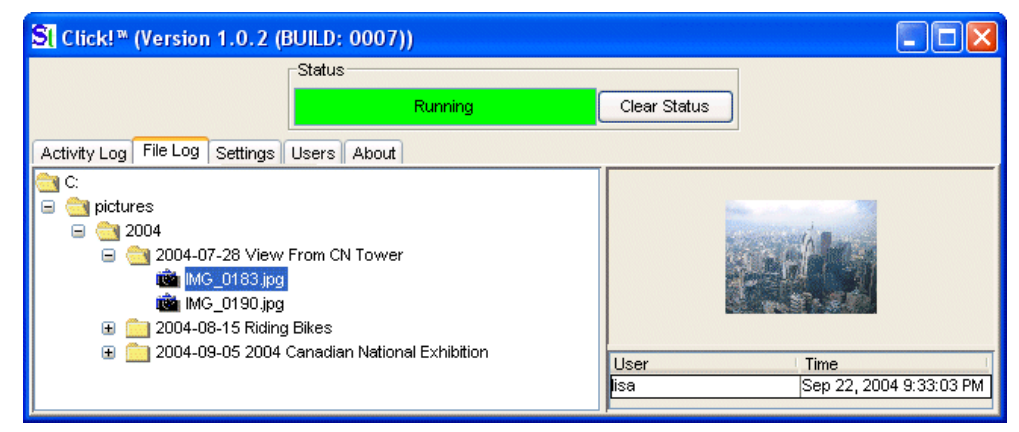

2 In the left pane, navigate to a file, as you would navigate in Windows Explorer:

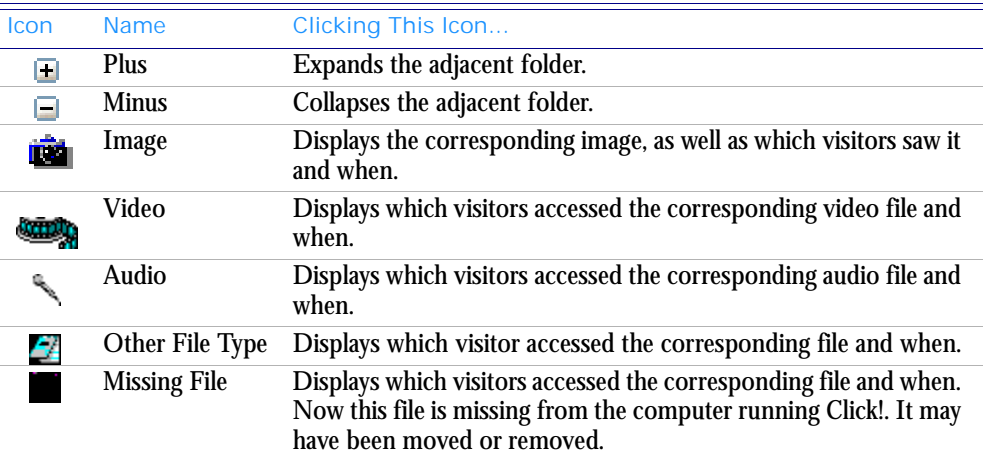

- **Tips** If the file is an image file, the top right pane displays a thumbnail of the image.
	- The bottom right pane displays all users who viewed this picture and the date and time when they viewed it. To sort by the User or Time column, click the column header.

<span id="page-38-1"></span><span id="page-38-0"></span>**Note:** You can resize the panes by clicking and dragging their borders.

# <span id="page-39-0"></span>**Tracking Visits to Your Web Site by User or Activity**

<span id="page-39-3"></span><span id="page-39-2"></span>You use the Activity Log tab to track a visitor's activities in your Web site. You can see which users visit your Web site and when they visit as well as information about the following activities that can occur during a visit:

<span id="page-39-13"></span><span id="page-39-12"></span><span id="page-39-11"></span><span id="page-39-10"></span><span id="page-39-9"></span><span id="page-39-8"></span><span id="page-39-7"></span><span id="page-39-6"></span><span id="page-39-5"></span><span id="page-39-4"></span><span id="page-39-1"></span>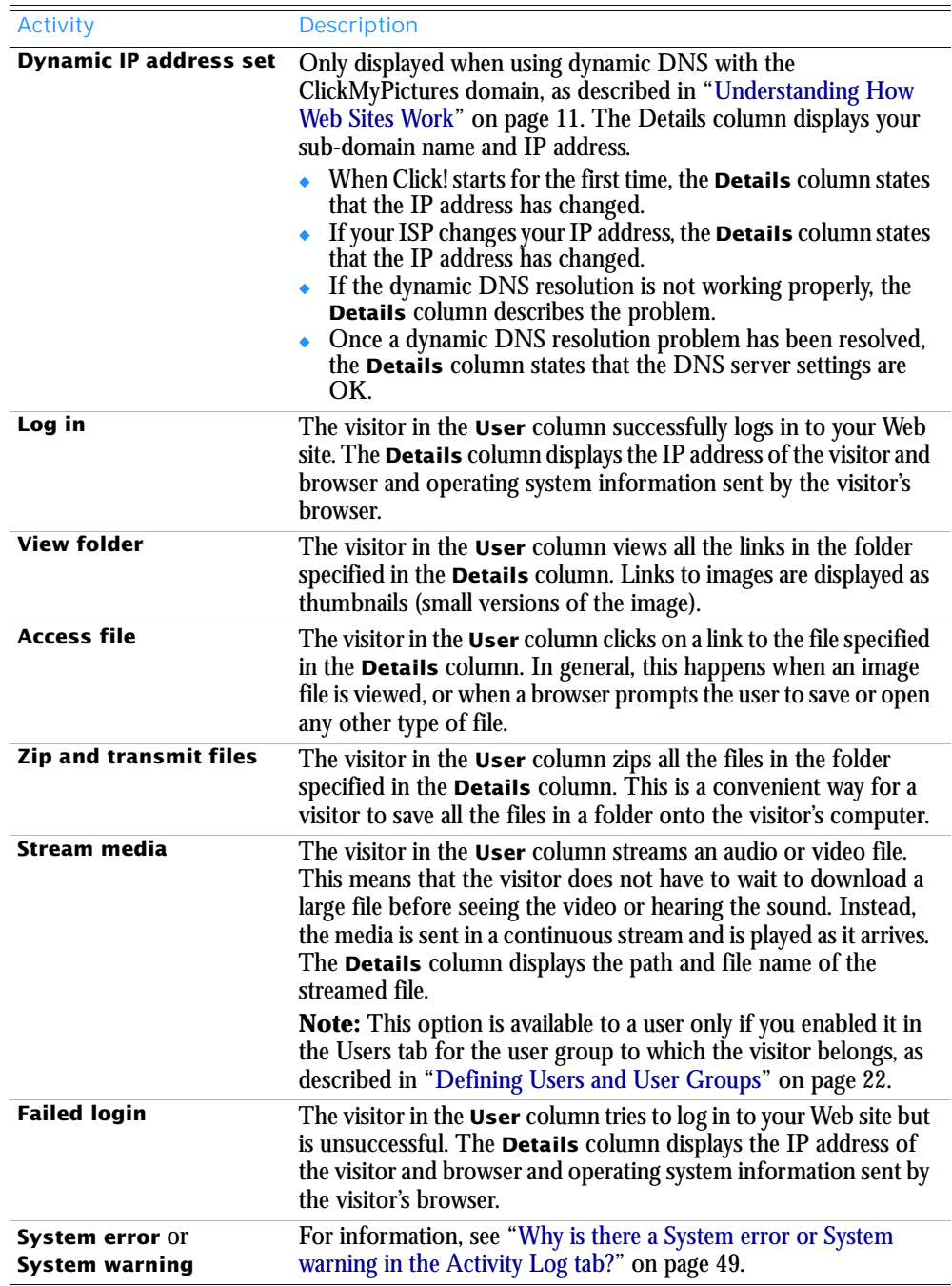

#### **To track visits to your Web site:**

1 In the control panel, click the **Activity Log** tab.

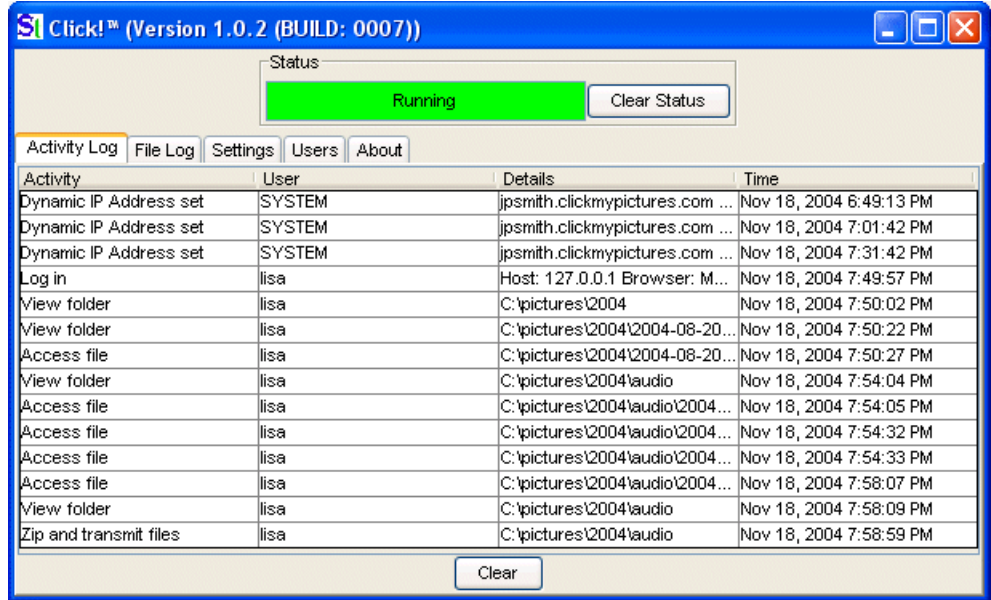

- <span id="page-40-2"></span>2 You can customize your view in the Activity Log as follows:
	- To change the column order, click a column and drag it to a new location.
	- To resize a column, click and drag its borders in the column header.
	- To sort by a column's content, click the column header.
	- To sort in reverse order, click the column header again.

#### **Clearing the Activity Log Display**

<span id="page-40-1"></span>Activities remain in the Activity log even if you close Click!and restart Click!. Since an entry is created in the activity log for every visitor and every file accessed, over time, there may be too many activities displayed in the Activity Log tab. You may want to clear the Activity Log display so that you can focus on new activities. Even if you clear the Activity Log display, the corresponding data is retained in the log files.

#### **To clear the Activity Log display:**

- 1 In the control panel, click the **Activity Log** tab.
- <span id="page-40-0"></span>2 Click the **Clear** button at the bottom of the tab.

The log is cleared. For instructions about accessing the data retained in the actual log file, contact Sericon Technology at [support@sericontech.com](mailto:support@sericontech.com).

# <span id="page-41-0"></span>**Modifying the Configuration**

<span id="page-41-2"></span>You can change the following folders which you specified during installation:

- <span id="page-41-5"></span><span id="page-41-1"></span>■ **Media folder:** This is where your pictures and other media to share are stored.
- **Additional media folder:** This is an additional place where your pictures and other media to share are stored.
- <span id="page-41-6"></span><span id="page-41-3"></span>■ **Working files folder:** This is where thumbnails and other Click! files are stored.

#### **To modify folder settings:**

1 In the control panel, click the **Settings** tab.

<span id="page-41-7"></span>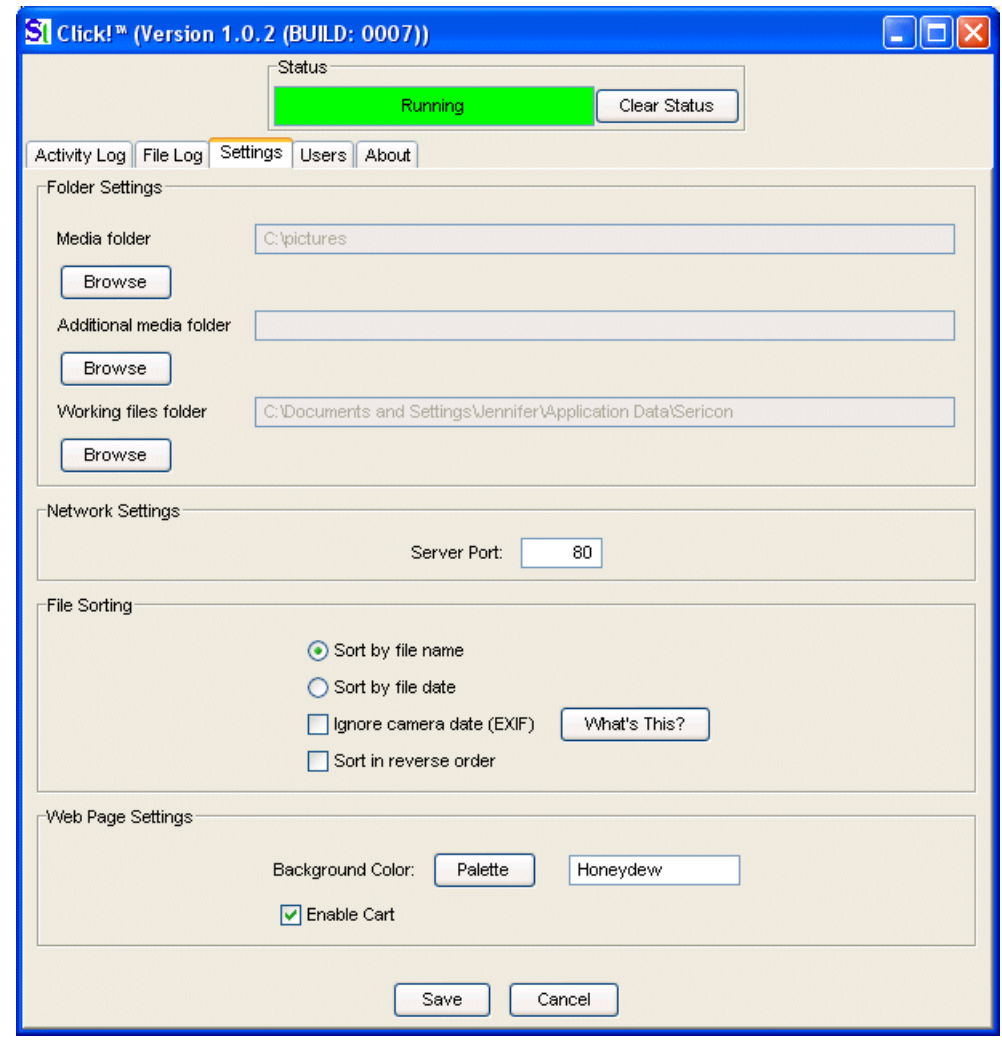

- <span id="page-41-4"></span>2 In the **Folder Settings** box, click **Browse** to change the location of one of the folders, as described above.
- 3 Browse to the new folder.
- 4 Click **Save** to save the location of the new folder.

## <span id="page-42-0"></span>**Changing Default User Preferences**

<span id="page-42-2"></span>Visitors can set their preferences for how the Web site is displayed, as described in [Chapter 5,](#page-44-2)  ["Navigating the Web Site".](#page-44-2) The Web site "remembers" a visitor's preferences between visits. You can change the default user preferences, as described below.

- 1 Close Click!.
- 2 Open the following file in a text editor: <installation directory>/Install/ImageServer.xml
- <span id="page-42-1"></span>3 Locate the third line of the file: <object class="com.Sericon. ImageManager.options.IMConfiguration">
- 4 Add any of these sections directly below the third line, which is described in [step 3.](#page-42-1)
	- To change the default maximum number of thumbnails and other links that are displayed vertically in a Web page, add:

```
<void property="defaultNumberOfImageRows">
<int>number_of_rows</int> 
</void>
```
For example:

```
<void property="defaultNumberOfImageRows">
<int>7</int> 
</void>
```
■ To change the default maximum number of thumbnails and other links that are displayed horizontally in a Web page, add:

```
<void property="defaultNumberOfImageColumns"> 
<int>nomber_of columns</int>
</void>
```
For example:

```
<void property="defaultNumberOfImageColumns"> 
<int>5</int>
</void>
```
■ To change the default layout of Web pages (the position of information about a file relative to the link to it), add:

```
<void property="defaultLayoutType">
<string>layout</string>
</void>
```
■ For example, to display information about a file *beside* the link to it, add:

```
<void property="defaultLayoutType">
<string>Horizontal</string>
</void>
```
■ For example, to display information about a file *beside* the link to it, where the columns containing the file and the link are left justified, add:

```
<void property="defaultLayoutType">
<string>Horizontal - Left Justified</string>
</void>
```
■ For example, to display information about a file *below* the link to it, add:

```
<void property="defaultLayoutType">
<string>Vertical</string>
</void>.
```
5 Save and close ImageServer.xml, and restart Click!.

# <span id="page-43-0"></span>**Tips for Running Your Web Site**

<span id="page-43-1"></span>■ If you want visitors to be able to visit your Web site at any time, make sure you leave your computer on and connected to the Internet. Make sure Click! is always running.

# <span id="page-44-1"></span>5

# <span id="page-44-2"></span><span id="page-44-0"></span>**Navigating the Web Site**

<span id="page-44-6"></span>Visitors use the following ["Links"](#page-44-3) and ["Buttons"](#page-46-0) to navigate your Web site:

<span id="page-44-10"></span><span id="page-44-9"></span><span id="page-44-5"></span>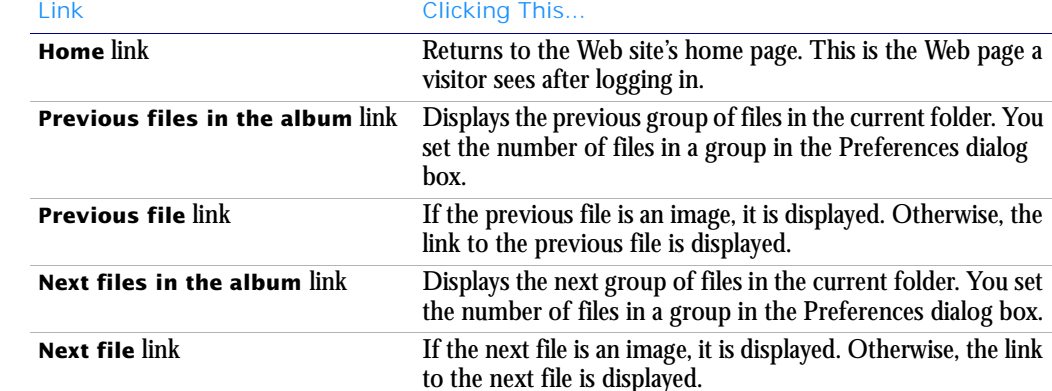

<span id="page-44-8"></span><span id="page-44-7"></span><span id="page-44-4"></span>**Back** link Up a level.

#### <span id="page-44-3"></span>**Links**

<span id="page-45-18"></span><span id="page-45-17"></span><span id="page-45-16"></span><span id="page-45-15"></span><span id="page-45-14"></span><span id="page-45-13"></span><span id="page-45-12"></span><span id="page-45-11"></span><span id="page-45-10"></span><span id="page-45-9"></span><span id="page-45-8"></span><span id="page-45-7"></span><span id="page-45-6"></span><span id="page-45-5"></span><span id="page-45-4"></span><span id="page-45-3"></span><span id="page-45-2"></span><span id="page-45-1"></span><span id="page-45-0"></span>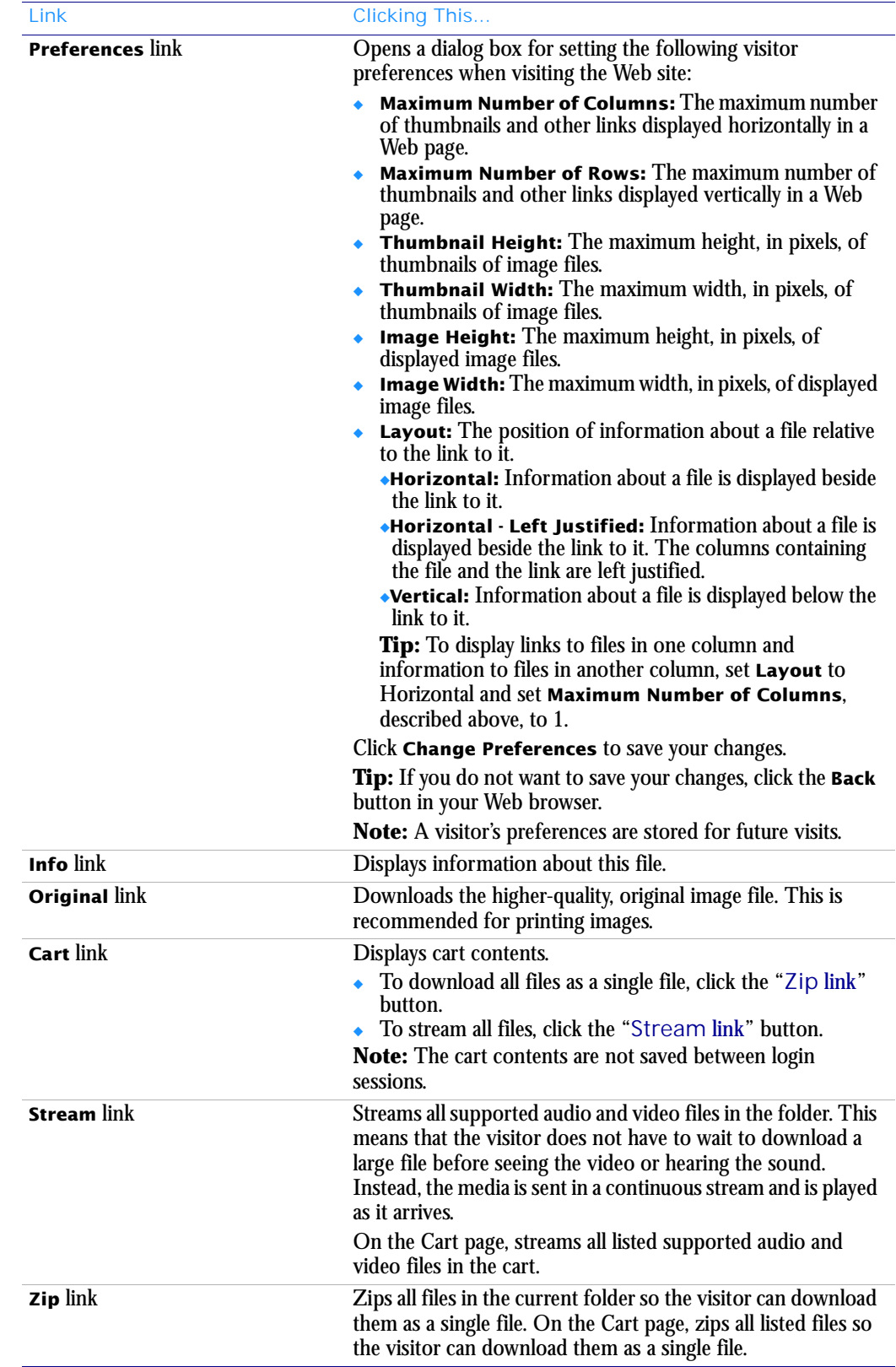

<span id="page-46-9"></span><span id="page-46-8"></span><span id="page-46-7"></span><span id="page-46-6"></span><span id="page-46-5"></span><span id="page-46-4"></span><span id="page-46-3"></span><span id="page-46-2"></span><span id="page-46-1"></span><span id="page-46-0"></span>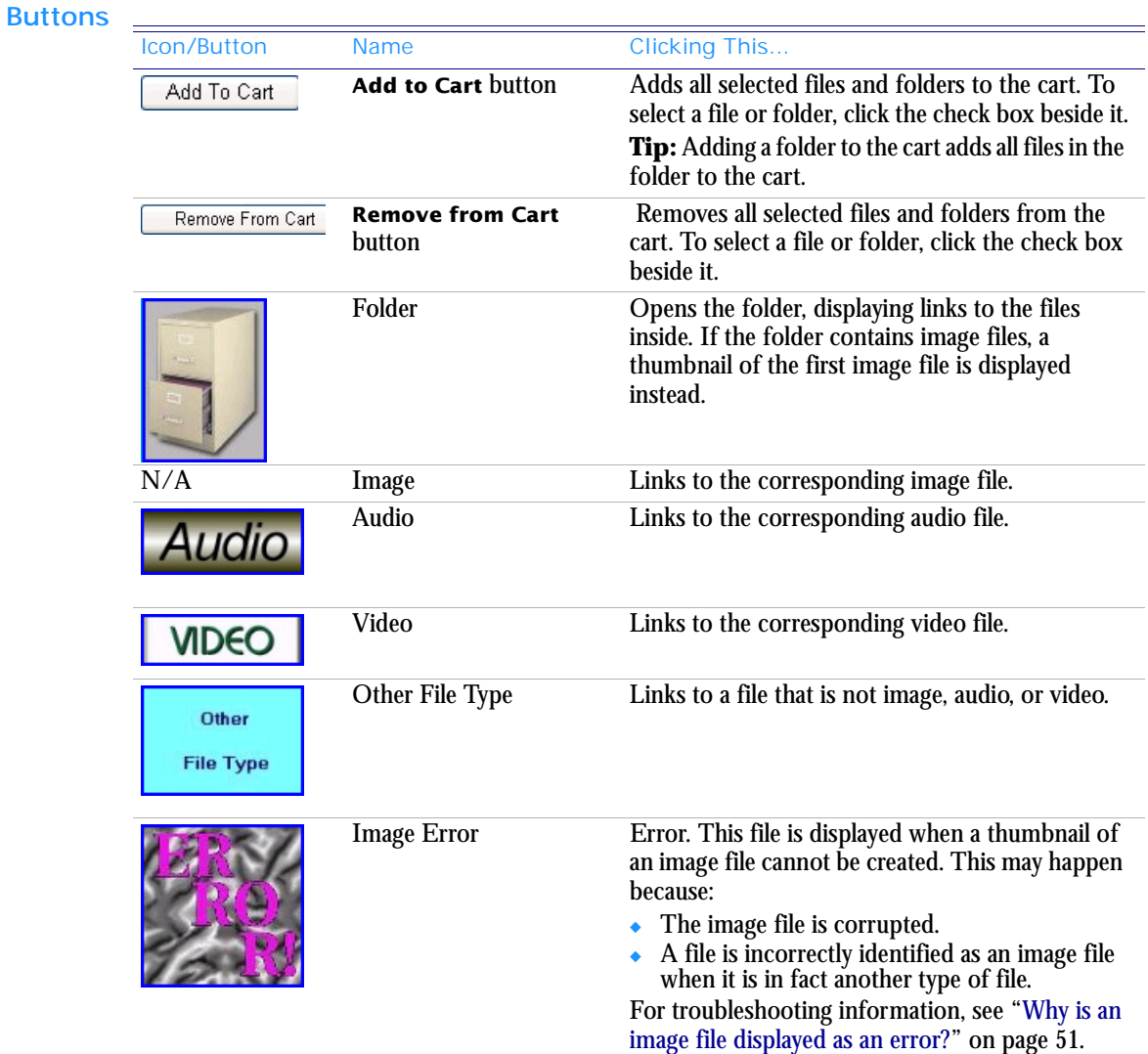

# <span id="page-47-1"></span>6

# <span id="page-47-2"></span><span id="page-47-0"></span>**Frequently Asked Questions**

#### **Questions about running Click!**

- <span id="page-47-3"></span>["Why isn't my Web site running?" on page 49](#page-48-3)
- ["Why is the status bar red or yellow?" on page 49](#page-48-4)
- ["What are the best background colors to use for my Web site?" on page 49](#page-48-5)
- ["Which files should I back up?" on page 50](#page-49-2)
- ["Why do the thumbnails of images look like negatives?" on page 50](#page-49-0)

#### **Questions about visiting the Web site**

For general information about navigating the Web site, see [Chapter 5, "Navigating the Web](#page-44-2)  [Site".](#page-44-2)

- ["Why can't visitors connect to my Web site?" on page 50](#page-49-1)
- ["Why can't visitors log in to my Web site?" on page 51](#page-50-1)
- ["Why is an image file displayed as an error?" on page 51](#page-50-2)
- ["Why do thumbnails take a long time to load?" on page 53](#page-52-1)
- ["Why can't visitors see my video files, even though they can hear them?" on page 53](#page-52-2)
- ["How can my visitors access special types of files from my Web site?" on page 53](#page-52-3)
- ["Can hackers break into my Web site?" on page 53](#page-52-4)
- ["Why can't my visitors see the pictures I just added to my Web site?" on page 53](#page-52-0)

#### <span id="page-48-3"></span>**Why isn't my Web site running?**

<span id="page-48-11"></span>To run your Web site, double-click <installation directory>\Click.bat. This starts Click!. If your Web site is still not running, contact Sericon Support at [support@sericontech.com](mailto:support@sericontech.com).

#### <span id="page-48-4"></span><span id="page-48-1"></span>**Why is the status bar red or yellow?**

<span id="page-48-8"></span>A yellow status bar means one or more warnings; a red status bar means one or more errors and maybe one or more errors as well. Note that despite the warning or error, Click! may still be running, and visitors may still be able to visit your Web site without encountering any problems. It is possible that a visitor's browser submitted a request to Click! that was not fulfilled. For example, the visitor may have clicked on a link to a file but never accessed the file.

#### **To determine the underlying cause of a warning or error:**

- <span id="page-48-10"></span><span id="page-48-9"></span>1 In the control panel, click the **Activity Log** tab. Under the **User** column, find the SYSTEM user. In that line, under the **Action** column is either SYSTEM WARNING or SYSTEM ERROR.
- <span id="page-48-7"></span>2 Look in the *sworking files folder* > \logs folder to find the warning or error file. The file name includes the date and time when the assert or error occurred, for example: 2004-09-29-22-20-21 Warning.log.
- 3 Send this file, along with a description of what you or a visitor to your Web site was doing when the warning or error occurred, to [support@sericontech.com](mailto:support@sericontech.com).

#### <span id="page-48-2"></span>**Why is there a System error or System warning in the Activity Log tab?**

In the **Activity Log** tab, under the **User** column, there is a SYSTEM user. In that line, under the **Action** column is either SYSTEM ERROR or SYSTEM WARNING.

**Note:** Despite the warning or error, Click! may still be functioning, and visitors may still be able to visit your Web site without encountering any problems.

- 1 Look in the *sworking files folder* > logs folder to find the error or warning file. The file name includes the date and time when the error or warning occurred, for example: 2004-09-29-22-20-21 Warning.log.
- <span id="page-48-6"></span>2 Send this file, along with a description of what you or a visitor to your Web site was doing when the warning or error occurred, to [support@sericontech.com](mailto:support@sericontech.com).

#### <span id="page-48-5"></span><span id="page-48-0"></span>**What are the best background colors to use for my Web site?**

When choosing the background color for your Web site for 256-color displays (the most common display capability), you will probably want to choose from the 216 colors that look the same on both Windows and Macintosh operating systems. Both the Netscape and Microsoft Web browsers have to work without the colors that each operating system reserves for itself. Since there are a total of 40 reserved colors on both systems, that leaves 216 colors from which to choose. If you do use one of the 40 reserved colors, each system tries to approximate it with some combination of the 216 acceptable colors (this is called dithering). Unfortunately, each operating system does dithering a bit differently. The result on a browser on one or both of these operating systems may not be what you intended.

If you choose a color in the browser-safe palette, the colors will look the same on both Windows and Macintosh. For a table of this palette, refer to the Color Chart in the Support section of the Sericon Web site at <http://www.sericontech.com>. This document also includes a list and examples of all browser colors.

#### <span id="page-49-2"></span>**Which files should I back up?**

You should create a backup copy of the following file and folder, which contain important configuration information such as user names, passwords, and preferences:

- <span id="page-49-5"></span><installation directory>\Install\ImageServer.xml
- <working files folder>\perm

**Tip:** You may want to create a backup copy of the files you are sharing, for example photographs, audio, and video files. We recommend that you keep a copy of these files on another computer or on a writable CD or DVD.

#### <span id="page-49-0"></span>**Why do the thumbnails of images look like negatives?**

<span id="page-49-4"></span>If thumbnails of images on your Web site look like negatives, you can change the way that Click! creates thumbnails, as described below.

- 1 Close Click!.
- 2 Open the following file in a text editor:  $\leq$ installation directory>/Install/ImageServer.xml
- <span id="page-49-3"></span>3 Locate the third line of the file: <object class="com.Sericon. ImageManager.options.IMConfiguration">
- 4 Add the following section directly below the third line, which is described in [step 3.](#page-49-3)
	- To change the default maximum number of thumbnails and other links that are displayed vertically in a Web page, add:

```
<void property="useJavaImageIOWorkaround">
<boolean>true</boolean> 
</void>
```
- 5 Save and close ImageServer.xml.
- 6 Delete everything in <working folder>\temp, for example: C:\Documents and Settings\Jennifer\Application Data\Sericon\temp
- 7 Restart Click!.

#### <span id="page-49-1"></span>**Why can't visitors connect to my Web site?**

If a visitor cannot connect to your Web site, it means that either your Web site is not running, or that there is some other problem.

#### **Follow the steps in the checklist below to diagnose the problem:**

- ❏ Check that your Web site is running:
	- 1 Check whether Click! is open on your computer.
	- 2 If Click! is not open, then double-click <installation

directory>\Click.bat to start it. Note that if you try to start Click! when it is already running, a message states that the port is already in use and prompts you to choose another port.

- ❏ Check that the visitor is connecting to the correct URL: If you are not using port 80, make sure the port number is reflected in the URL, as described in ["Choosing a Port"](#page-19-1)  [on page 20.](#page-19-1)
- ❏ Check that the Click! status is running (green) and not error (red). If Click! has error status, then:
	- 1 Click the Close button at the top right corner to close Click!.
	- 2 Double-click <installation directory>\Click.bat to restart Click!.
- ❏ Check that you can connect to your Web site using an external URL.

When Click! opens or redirects a Web browser on your computer to your Web site, it uses the  $http://127.0.0.1 \text{ URL}$ , which is a special IP address that instructs Click! to look at the computer where it is installed.

- 1 In a Web browser, go to <http://www.checkip.org>. This Web site displays the IP address of your computer. If you are using a router, the Web site displays the IP address of your router.
- 2 Type the IP address from the Web site in the previous step into the address bar of a Web browser, in the following format: http://<IP\_address>. For example: http://123.45.67.89.
- 3 If you are using a port other than port 80, make sure to add it to the URL, as described in ["Choosing a Port" on page 20.](#page-19-1)
- 4 Paste this address into the address bar of a Web browser and go this site.

The login page of your Web site should be displayed. If it is not displayed, please contact Sericon Support by sending e-mail to [support@sericontech.com](mailto:support@sericontech.com).

- ❏ If you are using a router, make sure the appropriate port on the router is forwarded to the port (usually 80) on the computer where Click! is running.
- ❏ Check whether the visitor is trying to access your Web site from a workplace. Some employers use a filter to prevent employees from visiting any unauthorized Web site. If you suspect this is the problem, ask your visitor to try visiting your Web site from another computer, such as a computer at home.

<span id="page-50-4"></span>If you are still having difficulties after following the above checklist, please contact Sericon Support by sending e-mail to [support@sericontech.com](mailto:support@sericontech.com).

#### <span id="page-50-1"></span>**Why can't visitors log in to my Web site?**

<span id="page-50-3"></span>If a visitor can connect to your Web site but cannot log in, check that the visitor has a valid user name and password, as described in ["Defining Users and User Groups" on page 22](#page-21-1).

#### <span id="page-50-2"></span><span id="page-50-0"></span>**Why is an image file displayed as an error?**

If an image file is corrupted, or if a file is incorrectly identified as an image file when it is in fact another file type, then Click! cannot create a thumbnail of this file. The error image is displayed instead:

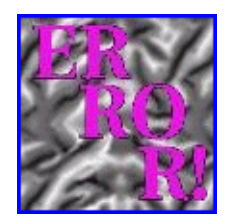

#### **Follow the steps in the checklist below to diagnose the problem:**

- ❏ Check whether you can open the file as an image.
- ❏ Check whether the file is actually another type of file. For example, check if the file with an image file extension, such as . jpg, . jpeg, or . gif, is in fact another type of file.
- ❏ If the file is really an image, check whether you have another copy of this file somewhere, and if so, replace it.
- ❏ If you cannot solve this problem, you should remove the file from the folder of shared files so that the error image will not be displayed on your Web site.

#### <span id="page-52-1"></span>**Why do thumbnails take a long time to load?**

<span id="page-52-7"></span>When a folder on your Web site is accessed for the first time by a visitor, Click! resizes a copy of each picture in the folder and displays a thumbnail, which is a small version of the picture. This thumbnail file is saved in the working files folder on your computer. The next time any visitor accesses the same folder, the thumbnails that were displayed during previous visits load immediately from the working files folder. Any thumbnails that were not displayed previously may take time to load, since they need to be created from the original image files.

#### <span id="page-52-2"></span>**Why can't visitors see my video files, even though they can hear them?**

<span id="page-52-9"></span>A visitor who accesses a video may not be able to see it unless appropriate video-viewing software, such as Windows Media Player, RealPlayer, or QuickTime, is installed on the visitor's computer. If a visitor's computer has software installed that only plays audio but not video, such as Winamp, the visitor can only hear the sound track of the video and cannot see it.

For visitors to actually view or listen to some types of files, they may require appropriate software. For example, visitors do not require special software to view images that are also viewed through Web browsers, such as  $\log$  or  $\log$  if image files. However, depending on the visitor's computer, operating system, and browser, it may be necessary to install software for listening to audio files or viewing video files. Sometimes, this software is installed with the operating system, such as Windows Media Player, which is installed with later versions of Windows. If this type of software is not already installed, it can be downloaded for free from the Internet, for example:

- [RealPlayer \(plays audio and video files\) is available from](http://www.real.com) http://www.real.com.
- QuickTime (plays audio and video files) is available from <http://www.apple.com/quicktime>.
- Winamp (plays audio files only) is available from  $http://www.winamp.com$ .

#### <span id="page-52-3"></span>**How can my visitors access special types of files from my Web site?**

Click! provides your visitors with access to files in a specified folder on your computer. This enables visitors to save the files. However, even if your visitors can access and save files, they cannot necessarily open these files unless the appropriate software is installed on their computers.

For example, if your Web site has PDF files (portable document format files), your visitors must have Adobe Acrobat Reader installed to view these files. (Adobe Acrobat Reader can be downloaded for free from [http://www.adobe.com/products/](http://www.adobe.com/products/acrobat/readermain.html) [acrobat/readermain.html](http://www.adobe.com/products/acrobat/readermain.html).)

#### <span id="page-52-4"></span>**Can hackers break into my Web site?**

<span id="page-52-8"></span><span id="page-52-5"></span>Click! is based upon Apache Jakarta Tomcat, regarded as very secure and hard to infiltrate.

#### <span id="page-52-0"></span>**Why can't my visitors see the pictures I just added to my Web site?**

<span id="page-52-6"></span>If you add pictures to your Web site while a visitor is logged in to your Web site, that visitor will not be able to access your pictures (or other files) until after logging in again.

# Index

#### <span id="page-53-0"></span>Numerics

127.0.0.1 [29](#page-28-2)

#### A

#### **Access file** in the **Activity Log** tab [40](#page-39-1) **Activity Log** tab [40](#page-39-2) **Clear** button [41](#page-40-0) clearing display [41](#page-40-1) customizing the view [41](#page-40-2) activity, tracking visits to a Web site by [40](#page-39-3) Add to Cart button on the Web site [47](#page-46-1) adding user groups [25](#page-24-1) users [22](#page-21-2) **Additional media folder** in the **Settings** tab [42](#page-41-1)

advantages of Click! [9](#page-8-1) Apache Jakarta Tomcat [53](#page-52-5) **Audio** icon on the Web site [47](#page-46-2)

#### B

**Back** link on the Web site [45](#page-44-4) background color [32](#page-31-1) **Background Color** in the **Settings** tab [32](#page-31-2) background colors for Web site [49](#page-48-6) backing up files [49](#page-48-6)

#### $\overline{C}$

cart [32](#page-31-3) adding [47](#page-46-1) removing from [47](#page-46-3) viewing [46](#page-45-2) **Cart** link on the Web site [46](#page-45-2) **Change Preferences** button in **Preferences** dialog box on the Web site [46](#page-45-3) changing default user preferences [43](#page-42-2) **Choose a Color** dialog box [32](#page-31-4) **Clear** button in the **Activity Log** tab [41](#page-40-0) **Clear Status** button [36](#page-35-1) clearing the **Activity Log** display [41](#page-40-1) Click! description [10](#page-9-0) installing [13](#page-12-3)[–17](#page-16-0) running [35](#page-34-3)[–44](#page-43-1) setting up [18–](#page-17-3)[34](#page-33-2) starting [37](#page-36-2) status [36](#page-35-2) stopping [37](#page-36-3) Click.bat [20](#page-19-2) color, background [32](#page-31-1) configuration, modifying [42](#page-41-2)

customizing the view in the **Activity Log** tab [41](#page-40-2)

#### $\Box$

default user name [17](#page-16-1) default user preferences, changing [43](#page-42-2) defining user groups [22](#page-21-3) users [22](#page-21-3) deleting user groups [28](#page-27-0) users [25](#page-24-2) **Details** column in the **Activity Log** tab [40](#page-39-4) DNS, description [11](#page-10-2) documentation [6](#page-5-1) domain name server, description [11](#page-10-3) dynamic DNS resolution, description [11](#page-10-4) **Dynamic IP address set** in the **Activity Log** tab [40](#page-39-5)

#### E

editing user groups [26](#page-25-0) users [23](#page-22-0) **E-mail of User** in the **User Information** dialog box [23,](#page-22-1)  $24$ **Enable cart** in the **Settings** tab [33](#page-32-0) error description [36](#page-35-3) image file [51](#page-50-3) EXIF information, definition [30](#page-29-1)

#### F

**Failed login** in the **Activity Log** tab [40](#page-39-6) FAQs [48](#page-47-3)[–53](#page-52-6) file display options, setting [30](#page-29-2) **File Log** tab [38](#page-37-2) resizing panes in the [39](#page-38-0) **File Sorting** in the **Settings** tab [30](#page-29-3) file, tracking visits to a Web site by [38](#page-37-3) files, backing up [49](#page-48-6) **Folder** icon on the Web site [47](#page-46-4) folder settings modifying [42](#page-41-3) **Folder Settings** in the Settings tab [42](#page-41-4) frequently asked questions [48](#page-47-3)[–53](#page-52-6) **Full Name** in the **User Information** dialog box [23](#page-22-2), [24](#page-23-1)

#### G

**Group Information** dialog box [25](#page-24-3), [27](#page-26-0) **Group Name** in the **Group Information** dialog box [26](#page-25-1)

#### H

**Home** link on the Web site [45](#page-44-5) **Horizontal - Left Justified Layout** in **Preferences** dialog box on the Web site [46](#page-45-4) **Horizontal Layout** in **Preferences** dialog box on the Web site [46](#page-45-5) I

**Ignore camera date (EXIF)** in the **Settings** tab [30](#page-29-4) **Image Error** on the Web site [47](#page-46-5) **Image Height** in **Preferences** dialog box on the Web site [46](#page-45-6) **Image** icon on the Web site [47](#page-46-6) **Image Width** in **Preferences** dialog box on the Web site [46](#page-45-7) images, look like negatives [50](#page-49-4) ImageServer.xml [50](#page-49-5) ImageServer.xml, editing [43](#page-42-2) **Info** link on the Web site [46](#page-45-8) installing Click! [13](#page-12-3)[–17](#page-16-0) IP address definition [29](#page-28-3) determining your [29](#page-28-3)

#### J

Java requirements [14](#page-13-1) JPEG format [30](#page-29-5)

#### L

**Layout** in **Preferences** dialog box on the Web site [46](#page-45-9) license key [15](#page-14-1) updating [34](#page-33-3) loading thumbnail files [53](#page-52-7) **Log in** in the **Activity Log** tab [40](#page-39-7) logs folder [49](#page-48-7)

#### M

**Maximum Number of Columns** in **Preferences** dialog box on the Web site [46](#page-45-10) **Maximum Number of Rows** in **Preferences** dialog box on the Web site [46](#page-45-11) media folder [16](#page-15-0) **Media folder** in the **Settings** tab [42](#page-41-5) modifying configuration [42](#page-41-2) folder settings [42](#page-41-3)

#### N

navigating the Web site [45](#page-44-6)[–47](#page-46-7) negatives, images look like [50](#page-49-4) **Network Settings** in the **Settings** tab [20](#page-19-3) **Next file** link on the Web site [45](#page-44-7) **Next files in the album** link on the Web site [45](#page-44-8)

#### $\cap$

operating systems, supported [14](#page-13-2) **Original** link on the Web site [46](#page-45-12) **Other File Type** on the Web site [47](#page-46-8) overview [7–](#page-6-2)[12](#page-11-0)

#### Click! User's Guide Page 55

#### P

**Palette** button in the **Settings** tab [32](#page-31-5) panes, resizing [39](#page-38-0) **Password** in the **User Information** dialog box [23](#page-22-3), [24](#page-23-2) permissions, description [22](#page-21-4) ports [20](#page-19-4) **Preferences** link on Web site [46](#page-45-13) **Previous file** link on the Web site [45](#page-44-9) **Previous files in the album** link on the Web site [45](#page-44-10)

#### R

red status bar [49](#page-48-8) **Remove from Cart** button on the Web site [47](#page-46-3) requirements Java [14](#page-13-1) software [14](#page-13-3) resizing panes in the **File Log** tab [39](#page-38-0) **Restore Default Settings** button in the **Group Information** dialog box [26,](#page-25-2) [27](#page-26-1) running Click! [35–](#page-34-3)[44](#page-43-1)

#### S

security [53](#page-52-8) **Select any applicable groups** in the **User Information** dialog box [23,](#page-22-4) [24](#page-23-3) **Select users for this group** in the **Group Information** dialog box [26](#page-25-3), [27](#page-26-2) Sericon Technology documentation [6](#page-5-1) technical support [6](#page-5-2) Web site [6](#page-5-3) setting file display options [30](#page-29-2) Web site display options [32](#page-31-6) setting up Click! [18](#page-17-3)-34 **Settings** tab [30,](#page-29-6) [32](#page-31-7) **Additional media folder** [42](#page-41-1) **File Sorting** [30](#page-29-3) **Folder Settings** [42](#page-41-4) **Media folder** [42](#page-41-5) **Network Settings** [20](#page-19-3) **Web Page Settings** [32](#page-31-8) **Working files folder** [42](#page-41-6) Settings tab [42](#page-41-7) software requirements [14](#page-13-3) **Sort by file date** in the **Settings** tab [30](#page-29-7) **Sort by file name** in the **Settings** tab [30](#page-29-8) **Sort in reverse order** in the **Settings** tab [31](#page-30-0) starting Click! [37](#page-36-2) **Status** box [36](#page-35-4) stopping Click! [37](#page-36-3) **Stream** link on the Web site [46](#page-45-14) **Stream media** in the **Activity Log** tab [40](#page-39-8) support [6](#page-5-2) supported operating systems [14](#page-13-2) SYSTEM ERROR [49](#page-48-9) **System error** in the **Activity Log** tab [40](#page-39-9) SYSTEM WARNING [49](#page-48-10) **System warning** in the **Activity Log** tab [40](#page-39-10)

T

technical support [6](#page-5-2) **This group can add comments** in the **Group Information** dialog box [26](#page-25-4), [27](#page-26-3) **This group can add system data about images (metadata)** in the **Group Information** dialog box [26,](#page-25-5) [27](#page-26-4) **This group can download streaming media** in the **Group Information** dialog box [26,](#page-25-6) [27](#page-26-5) **This group can download very large files** in the **Group Information** dialog box [26,](#page-25-7) [27](#page-26-6) **This group can upload audio** in the **Group Information** dialog box [26](#page-25-8), [27](#page-26-7) **Thumbnail Height** in **Preferences** dialog box on the Web site [46](#page-45-15) **Thumbnail Width** in **Preferences** dialog box on the Web site [46](#page-45-16) thumbnails loading slowly [53](#page-52-7) look like negatives [50](#page-49-4) **Time** column in the **File Log** tab [39](#page-38-1) tracking visits to a Web site by activity [40](#page-39-3) by file [38](#page-37-3) troubleshooting [48–](#page-47-3)[53](#page-52-6) typographical conventions [5](#page-4-1)

#### U

updating a license [34](#page-33-3) URL description [29](#page-28-4) determining the URL of your Web site [29](#page-28-5) usefulness of Click! [9](#page-8-1) **User** column in the **Activity Log** tab [40](#page-39-11) in the **File Log** tab [39](#page-38-1) user groups adding [25](#page-24-1) defining [22](#page-21-3) definition [22](#page-21-5) deleting [28](#page-27-0) editing [26](#page-25-0) **User Information** dialog box [23](#page-22-5), [24](#page-23-4) **User Name** in the **User Information** dialog box [23](#page-22-6) user name, default [17](#page-16-1) users adding [22](#page-21-2) defining [22](#page-21-3) definition [22](#page-21-6) deleting [25](#page-24-2) editing [23](#page-22-0) no default [17](#page-16-1) **Users** tab [22–](#page-21-7)[26](#page-25-9)

#### V

**Vertical Layout** in **Preferences** dialog box on the Web site [46](#page-45-17) video files [53](#page-52-9) **Video** icon on the Web site [47](#page-46-9) **View folder** in the **Activity Log** tab [40](#page-39-12) visitors

Click! User's Guide Page 56

can hear but not see video files [53](#page-52-9) cannot log into Web site [51](#page-50-4) visits to a Web site, tracking [38](#page-37-3), [40](#page-39-3)

#### W

warning, description [36](#page-35-5) **Web Page Settings** in the **Settings** tab [32](#page-31-8) Web server [7](#page-6-3) Web site [6](#page-5-3) Add to Cart button [47](#page-46-1) **Audio** icon [47](#page-46-2) **Back** link [45](#page-44-4) **Cart** link [46](#page-45-2) **Folder** icon [47](#page-46-4) **Home** link [45](#page-44-5) **Image Error** icon [47](#page-46-5) **Image** icon [47](#page-46-6) **Info** link [46](#page-45-8) is not running [49](#page-48-11) navigating [45–](#page-44-6)[47](#page-46-7) **Next file** link [45](#page-44-7) **Next files in the album** link [45](#page-44-8) **Original** link [46](#page-45-12) **Other File Type** icon [47](#page-46-8) **Preferences** link [46](#page-45-13) **Previous file** link [45](#page-44-9) **Previous files in the album** link [45](#page-44-10) **Remove from Cart** button [47](#page-46-3) security [53](#page-52-8) setting display options [32](#page-31-6) **Stream** link [46](#page-45-14) **Video** icon [47](#page-46-9) visitors cannot log in [51](#page-50-4) **Zip** link [46](#page-45-18) working files folder [16](#page-15-1) **Working files folder** in the **Settings** tab [42](#page-41-6)

#### Y

yellow status bar [49](#page-48-8)

#### Z

**Zip and transmit files** in the **Activity Log** tab [40](#page-39-13) **Zip** link on the Web site [46](#page-45-18)